# P/ACE™ MDQ *plus* Capillary Electrophoresis System

**Methods Development Guide** 

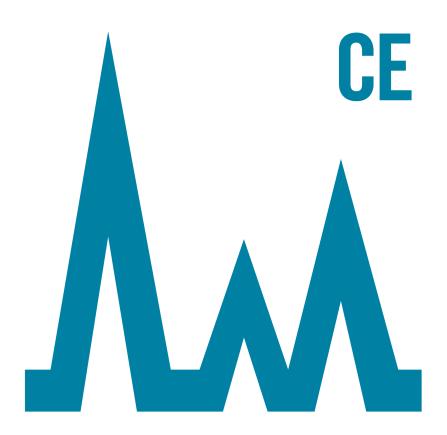

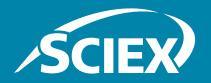

AB Sciex Pte. Ltd and its affiliates disclaims all warranties with respect to this document, expressed or implied, including but not limited to those of merchantability or fitness for a particular purpose. In no event shall AB Sciex Pte. Ltd. and its affiliates be liable, whether in contract, tort, warranty, or under any statute or on any other basis for special, incidental, indirect, punitive, multiple or consequential damages in connection with or arising from this document, including but not limited to the use thereof.

#### For research use only. Not for use in diagnostic procedures.

AB SCIEX™ is being used under license and SCIEX Separations is a part of AB Sciex.

© 2015 AB Sciex

Find us on the Word Wide Web at www.sciex.com.

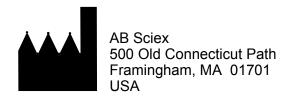

# Contents

| Chapter 1 Safety, Notices and Labels                    | 7    |
|---------------------------------------------------------|------|
| Overview                                                | 7    |
| General Safety Information                              | 7    |
| Alerts for Warning, Caution, Important, and Note        | 8    |
| Instrument Safety Precautions                           | 8    |
| Chemical and Biological Safety                          | . 10 |
| Moving Parts or Sharp Objects                           |      |
| Disposal of Devices Containing Mercury Components       | 11   |
| Electrical Safety                                       | 11   |
| Electrical Safety                                       | 12   |
| Safety Symbols and Labels                               | 12   |
| Safety Symbols and Labels                               | 12   |
| Attention Safety Symbol                                 | 12   |
| Sharp Object Label                                      |      |
| Laser Light (for Optional Laser Device)                 | 13   |
| Protective Earth or Ground Terminal                     | 13   |
| Fuse Warning Symbol.                                    |      |
| Off Position of Convenience Switch.                     | 13   |
| On Position of Convenience Switch                       | 14   |
| RoHS Notices                                            |      |
| China RoHS Caution Label.                               | 14   |
| China RoHS Environmental Label                          |      |
| Other Instrument Labels                                 |      |
| Recycling Label (WEEE)                                  |      |
| CE Mark Label                                           |      |
| RCM Label                                               |      |
| CSA Mark Label                                          |      |
|                                                         |      |
| Chapter 2 Preface                                       | . 17 |
| Overview                                                | . 17 |
| Instructions for Using the Sample Data                  | . 17 |
| Purpose of These Files                                  | . 18 |
| Using the Files.                                        |      |
| Chanton 2 Introduction to Capillary Floatronhousis      | 10   |
| Chapter 3 Introduction to Capillary Electrophoresis     |      |
| General Description                                     | . 19 |
| Common Modes of Electrophoresis                         |      |
| Capillary Zone Electrophoresis (CZE)                    | . 20 |
| Micellar Electrokinetic Capillary Chromatography (MEKC) | . 20 |

| Capillary Gel Electrophoresis (CGE)     | 20 |
|-----------------------------------------|----|
| Capillary Isoelectric Focusing (cIEF)   | 20 |
|                                         |    |
| Chapter 4 Starting the Software         |    |
| Starting the Software                   |    |
| Tool Bar                                |    |
| Menu Bar                                |    |
| Creating a New Instrument               |    |
| Configuring the New Instrument          | 25 |
| Auto Configuration                      | 26 |
| Configuration Options                   |    |
| Instrument Options                      |    |
| Manual Configuration                    |    |
| Chapter 5 Direct Control                |    |
| Direct Control Window                   |    |
| Conditioning the Capillary              |    |
| Required Materials                      |    |
| Chapter 6 Creating and Editing a Method |    |
| Creating and Editing a Method           | 41 |
| Initial Conditions Tab                  | 42 |
| Detector Initial Conditions Tab         | 44 |
| UV Detector Initial Conditions          |    |
| LIF Detector Initial Conditions         |    |
| Time Program Tab.                       |    |
| Time Program Events                     | 50 |
| Separate Event                          |    |
| Rinse Event                             |    |
| Inject Event                            | 34 |
| Stop Data Event                         |    |
| End Event.                              |    |
| Creating a Time Program                 |    |
| Saving the Method                       | 59 |
| Chapter 7 Running the System            | 61 |
| Running the Sequence                    | 69 |
| Sequence Validation                     | 70 |
| Chapter 8 Integration                   | 73 |
| Description                             |    |
| Integrating Data                        |    |
| Optimizing Integration                  | 76 |
| Integration Parameters                  |    |
| Width                                   |    |
| Threshold                               |    |
|                                         |    |
| Appendix 9 Calibration                  |    |
| Analysis Components                     | 83 |

| Qualitative Analysis                                               |             |
|--------------------------------------------------------------------|-------------|
| Creating a Calibration                                             | . 84        |
| Developing a Calibration Method                                    | . 84        |
| Generating the Calibration Curve                                   | . 87<br>90  |
| Chapter 10 Qualitative Analysis                                    |             |
| Data Analysis and Reporting                                        |             |
| Chapter 11 Mobility                                                |             |
| Functions of Mobility                                              |             |
| Mobility Markers                                                   |             |
| Assigning Mobility Values                                          | . 98<br>101 |
| Demonstration: Using the Mobility Features                         | 101         |
| Peak Identification by Mobility                                    | 104         |
| Chapter 12 Creating Reports                                        | 107         |
| Introduction                                                       | 107         |
| Creating a Method Custom Report                                    |             |
| Saving a Report as a Template                                      |             |
| Saving a Report as a Default Report                                | 112         |
| Report Templates                                                   | 112         |
|                                                                    |             |
| Appendix A Additional Resources                                    |             |
| 32 Karat Software Online Help Installation and Maintenance Guide   | 115         |
| Sciex Service                                                      | 115         |
| Other References.                                                  | 115         |
| Appendix B P/ACE <sup>TM</sup> MDQ <i>plus</i> System Calculations |             |
| Capillary Electrophoresis Calculations                             |             |
| Ohm's Law                                                          | 11/<br>117  |
| Corrected Area                                                     | 118         |
| Mobility                                                           |             |
| Apparent Mobility                                                  |             |
| Appendix C Understanding PDA Data                                  |             |
| Overview                                                           |             |
| Mixed View                                                         |             |
| Contour Plot                                                       |             |
| Spectrum                                                           |             |
| 3D Plot                                                            |             |
| Appendix D System Administration                                   | 127         |
| Appendix E Vial Incrementing                                       |             |
| Examples of Use                                                    |             |

| Example 1                                   | 131 |
|---------------------------------------------|-----|
| Example 2                                   |     |
| Summary                                     | 137 |
| Appendix F Sequence Vial Report             | 139 |
| Overview                                    | 139 |
| Sequence Vial Increment Preview Report      | 139 |
| Sequence Vial Report-Confirmed              |     |
| Printing a Sequence Vial - Confirmed Report | 148 |
| Revision History                            | 149 |

# Safety, Notices and Labels

#### **Overview**

A description of the symbols and labels that are used on the SCIEX P/ACE<sup>TM</sup> MDQ *plus* Capillary Electrophoresis System, or that are shown in this guide, can be found in this section.

Do not attempt to perform any procedure before carefully reading all instructions. If in doubt as to how to proceed in any situation, contact your Sciex representative. Refer to the *Site Planning Guide* for site requirements, including AC mains supply.

#### **General Safety Information**

To prevent personal injury or system damage, read, understand, and obey all safety precautions, warnings in this guide, and labels on the instrument. These labels are shown with internationally recognized symbols. Failure to heed these warnings could result in serious injury. This safety information is intended to supplement federal, state, provincial, and local environmental health and safety (EHS) regulations. The information provided covers system-related safety with regard to the operation of the instrument. It does not cover every safety procedure that should be practised. Ultimately, the user and the organization are responsible for compliance with federal, state, provincial, and local EHS regulations and for maintaining a safe laboratory environment.

For more information, refer to the appropriate laboratory reference material and standard operating procedures.

Sciex urges its customers and employees to comply with all national health and safety standards such as the use of barrier protection. This may include, but is not limited to, protective eyewear, gloves, and suitable laboratory attire when operating or maintaining this or any other automated laboratory instrumentation.

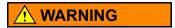

If the equipment is used in a manner not specified by Sciex, the protection provided by the equipment may be impaired.

Methods Development Guide P/ACE™ MDQ plus Capillary Electrophoresis System

# Alerts for Warning, Caution, Important, and Note

All warnings and cautions in this guide include an exclamation point, framed within a triangle.

The exclamation point symbol is an international symbol which serves as a reminder that all safety instructions should be read and understood before installation, use, maintenance, and servicing are attempted.

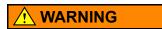

WARNING indicates a potentially hazardous situation which, if not avoided, could result in death or serious injury. It may also be used to indicate the possibility of erroneous data that could result in an incorrect determination. May be used to indicate the possibility of severe instrument damage.

# **∴** CAUTION

CAUTION indicates a potentially hazardous situation, which, if not avoided, may result in minor or moderate injury. It may also be used to alert against unsafe practices. May be used to indicate the possibility of erroneous data that could result in an incorrect determination.

IMPORTANT Used for comments that add value to the step or procedure being performed. Following the advice in the Important adds benefit to the performance of a piece of equipment or to a process.

NOTE Used to call attention to noteable information that should be followed during installation, use, or servicing of this equipment.

# **Instrument Safety Precautions**

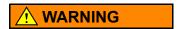

Risk of operator injury if:

- All doors, covers and panels are not closed and secured in place prior to and during instrument operation.
- The integrity of safety interlocks and sensors is compromised.
- You contact moving parts.
- You mishandle broken parts.
- Doors, covers and panels are not opened, closed, removed and/or replaced with care.
- · Improper tools are used for troubleshooting.

To avoid injury:

- Keep doors, covers and panels closed and secured in place while the instrument is in use.
- Take full advantage of the safety features of the instrument. Do not defeat safety interlocks and sensors.
- Acknowledge and act upon instrument alarms and error messages.
- Keep away from moving parts.
- Report any broken parts to your Sciex representative.
- Use the proper tools when troubleshooting.

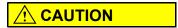

System integrity could be compromised and operational failures could occur if:

- This equipment is used in a manner other than specified. Operate the instrument as instructed in the system documentation.
- You introduce software that is not authorized by Sciex into your computer. Only operate your system's computer with software authorized by Sciex.
- You install software that is not an original copyrighted version. Only use software that is an original copyrighted version to prevent virus contamination.

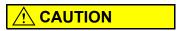

If you purchased this product from anyone other than Sciex or an authorized Sciex distributor, and, if it is not presently under a Sciex Service Maintenance Agreement, Sciex cannot guarantee that the product is fitted with the most current mandatory engineering revisions or that you will receive the most current information bulletins concerning the product. If you purchased this product from a third party and would like further information concerning this topic, contact your Sciex representative.

# **Chemical and Biological Safety**

# **⚠** WARNING

Normal operation of the system can involve the use of solvents and reagents that are toxic, flammable, or biologically harmful.

- Observe all precautionary information printed on the original solution containers.
- Operate the system in the appropriate environment.
- Take all necessary precautions when using pathology or toxic materials to prevent the generation of aerosols.
- Observe all applicable precautionary procedures when using flammable solvents in or near the instrument.
- Wear appropriate laboratory attire, for example, safety glasses, gloves, lab coat and breathing apparatus, when working with hazardous materials.
- Dispose of all waste solutions in a proper manner.

# **Moving Parts or Sharp Objects**

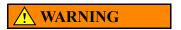

Risk of personal injury. To avoid injury due to moving parts, observe the following:

- Never attempt to exchange labware, reagents, or tools while the instrument is operating.
- Never attempt to physically restrict any of the moving components of the instrument.
- Keep the instrument work area clear to prevent obstruction of the movement.

Moving parts are limited to the sample handling system. Plate movement is safety interlocked through the sample access cover. To avoid injury due to moving parts, observe the following:

- Keep loose clothing and hair away from the plate area.
- Never attempt to physically restrict movement of the plate assembly.

# **Disposal of Devices Containing Mercury Components**

This product contains a mercury-added part. Recycle or dispose of according to local, state, or federal laws. It is very important that you understand and comply with the safe and proper disposal of devices containing mercury components (switch, lamp, battery, relay, or electrode). The mercury component indicator label can vary depending on the type of device.

# **Electrical Safety**

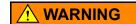

A high voltage power supply is used with this instrument. Safety interlocks disable high-voltage output while the capillary access cover is open and remove the risk of shock while performing routine instrument functions. However, removal of any panel may expose an individual to the possibility of severe electrical shock and/or mechanical injury. For this reason, any service requiring removal of a panel or otherwise overriding or disabling safety interlocks must be done by Sciex personnel only.

To prevent electrically related injuries and property damage, properly inspect all electrical equipment prior to use and immediately report any electrical deficiencies. Contact a Sciex representative for any servicing of equipment requiring the removal of covers or panels.

To reduce risk of electrical shock, all devices employ a three-wire electrical cable and plug to connect the equipment to the electrical mains supply and protective earth.

- Ensure that the wall outlet receptacle is properly wired and connected to protective earth.
- Make sure there is clear access to the mains supply connector on the instrument. The connector must be accessible to disconnect the instrument from the electrical mains supply.
- Do not use a three-to-two wire plug adapter.
- Do not use a two-wire extension cord or a two-wire multiple-outlet power strip.
- Disconnect the electrical mains supply cord to the system before performing maintenance.
- Do not remove any panels; panels should be removed only by qualified service personnel.

# **Laser Safety (for Optional Laser Device)**

# **⚠** WARNING

The laser (optional) is designated as "Class 3B." The "3B" classification means that "direct intrabeam viewing of this type of laser is always hazardous to personnel."

The laser (optional) and several other integral components are housed in a sealed container that together comprise the laser assembly. The laser assembly has no user serviceable parts. Service of the laser assembly is restricted to certified Sciex Field Service Employees (FSEs).

During normal operation of the system, laser light is not accessible to the user. Therefore, the overall laser classification of the CE Instrument is "Class 1," defined as "lasers which are safe under reasonably foreseeable conditions of operation."

To prevent users from potentially harmful laser light, observe all safety warnings and NEVER REMOVE THE OUTER CASING OF THE LASER ASSEMBLY.

## Safety Symbols and Labels

## High Voltage Electric Shock Risk Symbol

This symbol indicates that there is high voltage and there is a risk of electric shock, and the operator should use care when accessing this area.

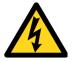

#### **Attention Safety Symbol**

This symbol calls attention to important information to read, or is accompanied by another symbol indicating a particular safety hazard. The information is located either on the label with the symbol or in the P/ACE MDQ *plus* system documentation.

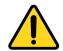

#### **Sharp Object Label**

This symbol indicates that there are sharp objects, and the operator should use care when accessing this area.

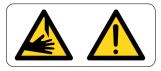

## **Laser Light (for Optional Laser Device)**

This product may contain a laser-added part. A separate guide included with that part will indicate that potential hazard to your personal safety exists from a laser source. The laser indicator label can vary depending on the type of device.

#### **Protective Earth or Ground Terminal**

This symbol identifies the location of the protective earth or ground terminal on the equipment.

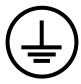

# **Fuse Warning Symbol**

This symbol indicates that the instrument fuse may be replaced only with the specified type and rating.

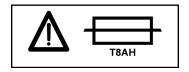

#### Off Position of Convenience Switch

This symbol graphically represents the equipment convenience push-button switch when it is in the off position.

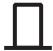

P/ACE™ MDQ plus Capillary Electrophoresis System

13 of 150

B54956AA

#### On Position of Convenience Switch

This symbol graphically represents the equipment convenience push-button switch when it is in the on position.

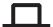

#### **RoHS Notices**

These labels and materials declaration table (the Table of Hazardous Substance's Name and Concentration) are to meet People's Republic of China Electronic Industry Standard SJ/T11364-2006 "Marking for Control of Pollution Caused by Electronic Information Products" requirements.

#### **China RoHS Caution Label**

This label indicates that the electronic information product contains certain toxic or hazardous substances. The center number is the Environmentally Friendly Use Period (EFUP) date, and indicates the number of calendar years the product can be in operation. Upon the expiration of the EFUP, the product must be immediately recycled. The circling arrows indicate the product is recyclable. The date code on the label or product indicates the date of manufacture.

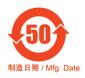

#### China RoHS Environmental Label

This label indicates that the electronic information product does not contain any toxic or hazardous substances. The center "e" indicates the product is environmentally safe and does not have an Environmentally Friendly Use Period (EFUP) date. Therefore, it can safely be used indefinitely. The circling arrows indicate the product is recyclable. The date code on the label or product indicates the date of manufacture.

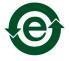

#### **Other Instrument Labels**

This section provides information for some labels and symbols appearing on the P/ACE MDQ *plus* instrument housing. These labels and symbols may be associated with user-serviceable procedures. Individual hazards associated with a specific procedure in this guide may use these labels and symbols, and are included in Warnings or Cautions within the procedures for that task.

## **Recycling Label (WEEE)**

The symbol of a crossed-out wheeled bin on the product is required in accordance with the Waste Electrical and Electronic Equipment (WEEE) Directive of the European Union.

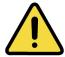

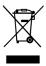

The presence of this marking on the product indicates:

- That the device was put on the European Market after August 13, 2005 and
- That the device is not to be disposed via the municipal waste collection system of any member state of the European Union.

For products under the requirement of WEEE directive, please contact your dealer or local Sciex office for the proper decontamination information and details on the take back program that facilitates proper collection, treatment, recovery, recycling, and safe disposal of this device.

#### **CE Mark Label**

The CE symbol is a conformity marking indicating that the P/ACE MDQ *plus* instrument meets the requirements of applicable European Conformity directives within the European Economic Area (EEA).

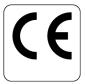

B54956AA 15 of 150

#### **RCM Label**

The RCM symbol on the P/ACE MDQ plus instrument is an identification marking that indicates this instrument is compliant with the Australian Communications and Media Authority's (ACMA) regulatory arrangements for telecommunications, radio, EMC and electromagnetic energy (EME) requirements. This symbol is required on this instrument for the Australian and New Zealand markets.

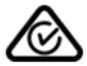

#### **CSA Mark Label**

The CSA symbol on the P/ACE MDQ *plus* instrument indicates that the instrument has been certified by a Nationally Recognized Testing Laboratory (NRTL) to applicable Laboratory Equipment Safety Standards for the United States and Canada.

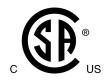

# **Preface**

#### **Overview**

This guide is a self-paced introduction to the operation of the SCIEX P/ACE<sup>TM</sup> MDQ *plus* capillary electrophoresis system, which includes the 32 Karat software. It contains a brief introduction to the technique of capillary electrophoresis (CE), tutorials for the most frequently used software features, and appendices of useful information.

The guide has been designed to assist users who are new to CE or to the 32 Karat software. It is largely built on step-by-step exercises that allow you to create methods, to generate and analyze data, and to report results. It does not attempt to cover every possible feature in the system or every aspect of capillary electrophoresis.

The on-instrument activities contain specific instructions for users with ultraviolet (UV), photodiode array (PDA), and laser-induced fluorescent (LIF) detector systems. The activities are progressive. Each builds on the previous one. To get the most from this guide, work through all the activities in order.

The activities that teach data reprocessing, calibration, and reporting are all based on data collected with an ultraviolet detector system. The steps in these procedures are very similar regardless of the detector type used, so these exercises are important for users of all detector types. Data files for the post-run exercises are installed with the 32 Karat software.

Additional information can be found in the 32 Karat Software Online Help. This can be accessed at any time while using the 32 Karat software, through the **Help** menu on the menu bar, by pressing the **F1** key while using the software, or any time you see a **Help** button in an application window.

# **Instructions for Using the Sample Data**

In some of the exercises in this guide, you are asked to open specific data and method files. These are located in the **Data** and **Methods** folders, which are sub-directories of the 32 Karat folder created during installation.

IMPORTANT Make sure to read and understand the following before using the sample data files.

#### **Purpose of These Files**

The **Data** and **Methods** folders contains data and method files to supplement the exercises in this guide. The files were created solely for the purposes of this tutorial. They are intended as training tools only and are not to be used for system validation or any other purpose.

#### **Using the Files**

These files are referred to by name in this guide. For some of these exercises, you are asked to open one or more of these files. By using these files, the images you see on the computer screen and the images in the guide are the same.

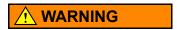

#### DO NOT USE THE ORIGINAL FILES.

Duplicate these files before use. Processing these data files and methods in the 32 Karat software causes changes to the files. To keep the original files unaltered and available for later use in these exercises, please follow the steps below.

- 1 Right-click the **Start** button in the Windows toolbar and select **Open Windows Explorer**.
- 2 Navigate to the **Data** folder. It is a sub-directory of the **32Karat** folder.
- 3 In the left-hand pane of Windows Explorer, double-click the Data folder to open it.
- 4 Select File > New > Folder. A new folder is added to the **Data** folder. The **New Folder** is highlighted, which indicates the name may be edited. Type a new name. A good choice is the name of the individual who is doing the tutorial exercises.
- 5 Select all of the data files, but do not select the new folder. To select multiple files, you can:
  - Select the first file in the list by clicking it. Hold down the **Shift** key and click the last file in the list. All the files between these two files are selected.
  - Select a file by clicking it. Hold down the Ctrl key and click each individual file in the list.
  - Using the mouse, you can click and drag a box around all the files to be selected.
- When all the files are selected (highlighted), select **Edit > Copy** from the menu bar. Doubleclick the new folder to open it. Then select **Edit > Paste** from the menu bar. Repeat steps 1-6 for the methods folder.

You now have a copy of the sample files in a new folder. When you are instructed to open a file later in this tutorial, open the copy, not the original file. Save all methods and sequences you create as part of the tutorial in this new folder.

# Introduction to Capillary Electrophoresis

This chapter describes the common modes of capillary electrophoresis (CE) and how these processes are performed by the SCIEX P/ACE<sup>TM</sup> MDQ *plus* capillary electrophoresis system using the ultraviolet (UV), photodiode array (PDA) and laser-induced fluorescence (LIF) detectors.

# **General Description**

The P/ACE MDQ *plus* instrument separates sample components within a fused-silica capillary, using one of several modes of electrophoresis. All of these modes are generally referred to as capillary electrophoresis (CE). For a description of the instrument, refer to the *P/ACE*<sup>TM</sup> MDQ *plus Capillary Electrophoresis System System Overview Guide* (PN .B54952)

In the P/ACE MDQ *plus* instrument, the sample is injected into the capillary using either pressure, vacuum, or voltage. Under the influence of an electric field, sample components migrate differentially through the capillary.

There are two basic methods for detecting samples using CE. The first is the absorbance of light. This method is used in UV and PDA detection. As these components pass a window in the capillary, a single wavelength UV detector or a multiwavelength photodiode array detector (PDA) measures absorbance and transmits the signal to the computer. The signal can also be transmitted to an external recorder, integrator, or data system through an analog output. The signal may be plotted graphically in the form of an electropherogram and analyzed.

The second method is to induce the samples to fluorescence and measure the emitted light. This is done by laser-induced fluorescence (LIF). Substances in the capillary that fluoresce at the laser wavelength are detected. The LIF detector measures and records this fluorescence, which appears as a peak on the computer screen or printed electropherogram.

The P/ACE MDQ *plus* instrument may be used to separate many different kinds of samples, including peptides, proteins, nucleic acids, ions, enantiomers, and pharmaceuticals. CE has very low sample requirements relative to other analytical techniques (50 microliters, with the actual injection volume being typically between 5 and 50 nanoliters). It provides a complementary alternative to other separation techniques such as chromatography.

# **Common Modes of Electrophoresis**

#### **Capillary Zone Electrophoresis (CZE)**

When voltage is applied to an uncoated fused-silica capillary tube filled with a uniform electrolyte solution, separation of charged species occurs due to differential migration in the electrical field. This process, in which charged particles in solution migrate toward an electrode with an opposite charge, is called electrophoresis. If the inner wall of the capillary is also charged, the fluid in the capillary begins to flow toward the electrode that has the same charge as the capillary wall. This bulk movement of fluid is termed electroosmotic flow or EOF.

Because EOF is usually of higher magnitude than electrophoresis, analytes of both positive and negative charge are ultimately carried in the same direction, although at different rates. Electrophoresis separates like-charged, but otherwise distinct analytes, from one another. In this manner, both positive and negative analyte molecules can be detected as they are swept past the detector. The direction of EOF can be changed by reversing the charge on the electrodes, or by changing the charge on the wall of the capillary by chemical means.

The amount of time required for sample molecules to migrate to the detector depends on the length of the capillary, the electrophoretic mobilities of the particular sample molecules, the specific electrolyte used, the magnitude of the EOF, and the applied voltage. Molecules having different electrophoretic mobilities are detected at different times. Other factors to be considered are the size, shape, and charge of the particles, the electrolyte concentration, the pH of the separation buffer, and the dimensions of the capillary.

## Micellar Electrokinetic Capillary Chromatography (MEKC)

In free-zone capillary electrophoresis, neutral molecules travel as a single band. To separate these molecules, micellar additives such as sodium dodecyl sulfate (SDS) can be added to the electrolyte solution. Neutral molecules with differing affinities for the charged micelles separate during electrophoresis under these conditions.

# **Capillary Gel Electrophoresis (CGE)**

In the techniques described above, the analyte molecules are moving in a low viscosity liquid. By increasing the viscosity of this medium to the point where the migration of molecules is physically impeded, it is possible to separate different species based on size and shape, as well as charge. A variety of gel solutions can be employed in this technique.

# **Capillary Isoelectric Focusing (cIEF)**

In cIEF, a mixture of special buffers called ampholytes is used to create a pH gradient along the length of the capillary. During separation, molecules migrate to the point in the pH gradient at which they have no net charge. At the end of the process, the various analytes are located in discrete zones in the capillary. In a separate mobilization step, the bands are moved past the detector for analysis. This technique is most often used for protein and peptide analysis.

# **Capillary Electrochromatography (CEC)**

CEC uses a capillary packed with porous particles similar to those used in HPLC. Driven by EOF, analytes partition between mobile and stationary phases as they migrate down the capillary. Under some conditions, electrophoresis can also participate in the separation. CEC is primarily employed to separate small molecules such as drugs.

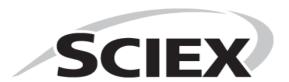

# Starting the Software

# **Starting the Software**

To start the 32 Karat software, select **All Programs > 32 Karat > 32 Karat** from the Windows Start button on the Windows Tool Bar.

The 32 Karat software opens to the current location / group window that lists the configured instruments.

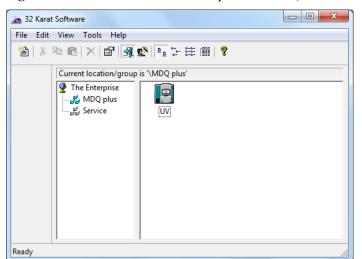

Figure 4.1 32 Karat Software Enterprise Screen (Main Menu)

#### **Tool Bar**

The tool bar appears at the top and, in some cases, the bottom of the active window. The active buttons on the tool bar allow for single-click access to many common commands. The following buttons are available from the opening window:

- New
- Cut
- Copy
- Paste

- Delete
- Properties
- Log in or Log out of the Enterprise User
- System Administration Wizard
- Large Icons
- Small Icons
- List
- Details
- Help

#### Menu Bar

The menu bar contains all commands available in the 32 Karat software. It can be accessed by single-click or by holding down the **Alt** key and pressing the underlined letter.

# **Create and Configure an Instrument**

In this exercise you will:

- Create a connection to a real instrument
- Create a virtual instrument that can be used for offline data reprocessing

NOTE Additional information regarding Instrument Configuration can be found in the 32 Karat Software Online Help.

IMPORTANT This section assumes that all hardware and interface boards have been installed. If they have not been installed, please refer to the *P/ACE™ MDQ plus Capillary Electrophoresis System Maintenance Guide* (PN .B54955) for instructions.

# **Creating a New Instrument**

An unlimited number of offline instruments can be created for offline method editing or data analysis. Use the following exercise to configure a new instrument. Select the detector types appropriate to your hardware configuration. To successfully create a new instrument, you must first log in as the system administrator (see the *P/ACE<sup>TM</sup> MDQ plus Capillary Electrophoresis System Administration Guide* (PN B54954)).

1 Right-click within the right pane and select **New > Instrument** from the drop-down menu.

2 A new instrument displays with its icon placed in the right pane. Type the name of the instrument (*Instrument 1* in this example) in the highlighted name field. This name is used throughout the 32 Karat software, in the **Instrument** window, in data reports, and in the instrument logs.

Figure 4.2 32 Karat Software Enterprise Screen (Main Menu)

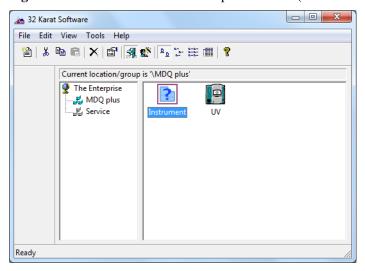

# **Configuring the New Instrument**

Configuring the instrument is a process in which the software is prepared to control the hardware and process the data. It consists of first identifying the P/ACE<sup>TM</sup> MDQ *plus* instrument as a unique instrument and then identifying the hardware components that are present. Each physical instrument should be represented by at least two icons. One of these is for control and data acquisition; the other is for offline data reprocessing. The following example uses a UV detector as a model.

- 1 Right-click the **Instrument** icon and select **Configure > Instrument** from the drop-down menu.
- 2 Select **P/ACE MDQ plus** from the **Instrument type** drop-down menu and type a name to identify the instrument.

Figure 4.3 Instrument Configuration Dialog Box

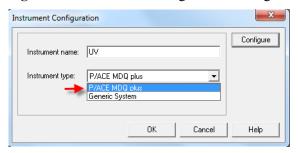

3 Click Configure. The P/ACE MDQ plus System Configuration dialog box is launched with the modules available for configuration listed in the left pane.

Figure 4.4 P/ACE MDQ plus Configuration Dialog Box

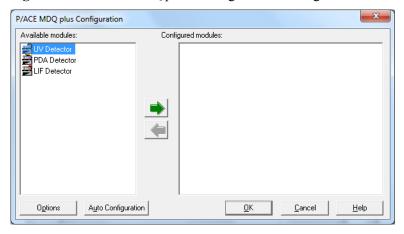

# **Auto Configuration**

The 32 Karat software can automatically configure the P/ACE MDQ *plus* module in the instrument. The instrument must be connected to the computer and turned on.

Click the **Auto Configuration** button at the bottom of the **P/ACE MDQ plus Configuration** dialog box and listen for tray movement in the instrument. This indicates the software is communicating with the instrument. The dialog box below displays when the process completes successfully.

Figure 4.5 Auto Configuration Status

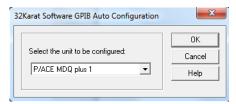

The installed detector displays in the **Configured modules** list on the right side of the dialog box.

Figure 4.6 P/ACE MDQ plus Configuration Dialog Box–UV Detector Installed

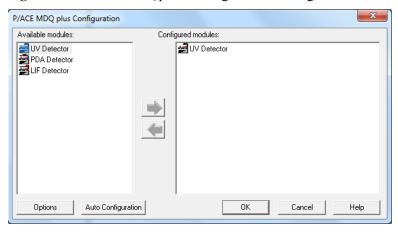

2 Right-click the new icon and select **Open**. Verify that the instrument was properly detected and configured.

Figure 4.7 P/ACE MDQ plus System Instrument Configuration Dialog Box–UV Detector

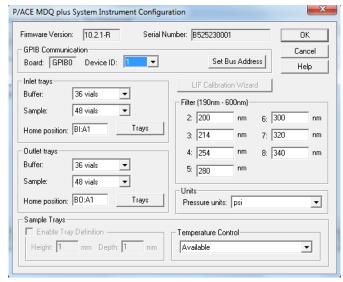

Each P/ACE MDQ *plus* instrument connected to the computer must have a unique device ID. The default setting is 1.

Select the ID from the **Device ID** list, and then click **Set Bus Address** to send this information to the instrument.

The types buffer and sample trays in the instrument are detected at startup. Tray type is detected each time the sample cover is opened and closed. The instrument can automatically detect two types of trays: 36-vial buffer trays and 48-position sample trays. 96-well plates cannot be detected by the instrument and must be manually configured in this dialog box. Tray configuration can be changed manually at any time.

- 4 When a 96-well plate is selected as the sample tray type, the **Enable Tray Definition** check box becomes active.
  - If this check box is selected, the user has the option to define the height and depth of the plates installed. This feature allows the use of deep-well and other non-standard plates.
  - If this check box is not selected, only standard SCIEX 96-well plates can be used.
  - If a laser-induced fluorescence detector has been detected, the **LIF Calibration** wizard becomes active. This feature is described in greater detail in the *P/ACE<sup>TM</sup> MDQ plus Capillary Electrophoresis System Maintenance Guide*.

The **Filter** dialog box is used to define the specific filters that are installed in a UV detector. The data must be entered manually. It is important for the values entered to match the installed filters exactly. If a PDA detector is installed, position 8 must be empty (no filter installed), indicated by a 0 (zero) value.

Pressure units can be defined in psi (pounds per square inch) or in mbar (millibars). The units selected are only for this instrument.

Temperature control indicates the installation of a sample storage unit. The storage unit may be disabled by selecting **Unavailable** from the drop-down list box.

5 Click **OK** to return to the **Instrument Configuration** dialog box.

#### **Configuration Options**

Clicking the **Options** button in the **System Configuration** dialog box will open the **Configuration Options** dialog box (Figure 4.8). There are two tabs in this dialog box.

Figure 4.8 Configuration Options Dialog Box – General Options

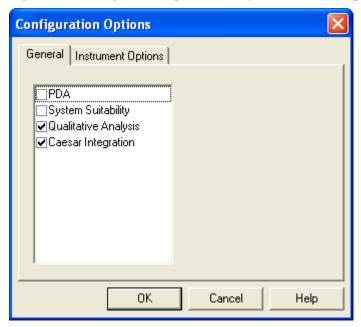

#### **General Options**

The **General** options define what software functions will be available when data is reprocessed. The following options are available:

- PDA-Allows the analysis of multichannel data from the PDA detector.
- **System Suitability**—Enables automatic review of results. Results outside selected ranges can trigger defined responses.
- **Qualitative Analysis**—Enables the identification of peaks by migration time, relative migration time, or mobility.
- Caesar Integration—Used to detect peak start and stop. This method is useful for peaks that have abrupt transitions from baseline to peak. It is also useful when S/N (signal noise ratio) is low. Caesar Integration is the preferred method for detecting CE peaks. When un-checked, peak start and stop are based on slope threshold.

#### **Instrument Options**

Use the Instrument Options function to select Standard CE (default) or CEC/LC.

Figure 4.9 Configuration Options Dialog Box-Instrument Options

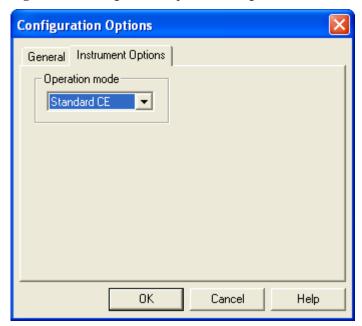

The following options are available:

- Standard CE-The time for a peak to reach the window is called "Migration Time".
- CEC/LC-The time for a peak to reach the window is called "Retention Time".

This selection is reflected on electropherograms and in reports.

- 1 Click **OK** to exit and save the module configuration.
- 2 Click **OK** to return to the opening menu.

# **Manual Configuration**

If the instrument is offline or in use, you can create an instrument manually.

NOTE The exercises in this guide require that a virtual UV instrument be configured. Use this procedure to create a UV instrument, regardless of the type of detector you have installed.

For PDA and LIF detectors, manual configuration is performed by selecting the appropriate icons in place of the UV detector. Only one detector is allowed per instrument.

- From the main 32 Karat software screen, create a new instrument and open the **P/ACE MDQ** *plus* **Configuration** dialog box. Name the instrument "UV Detector."
- 2 For this exercise a UV detector must be configured. Select the **UV Detector** in the left pane and click the green arrow.

Figure 4.10 P/ACE MDQ plus Configuration Dialog Box–UV Detector as Configured Module

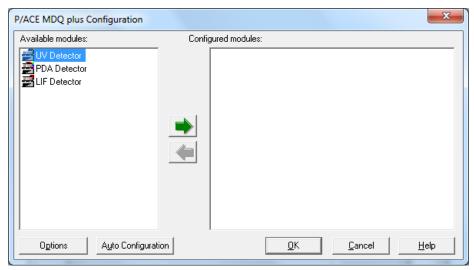

The P/ACE MDQ plus Detector icon is added and must now be configured.

3 Right-click the new icon and select **Open**. The **P/ACE MDQ** *plus* **Instrument Configuration** dialog box displays.

Figure 4.11 P/ACE MDQ plus System Instrument Configuration Dialog Box

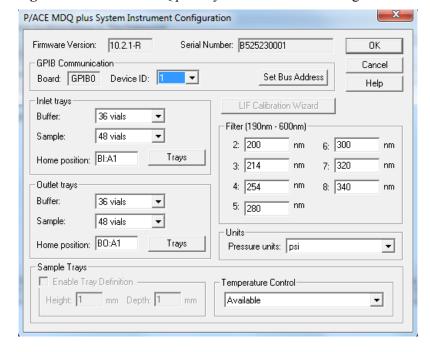

For information on setting the parameters in this dialog, refer to the 32 Karat Software Online Help.

- 4 Click **OK** to exit and save the configuration.
- As before, set any required parameters in the **Configuration Options** dialog box (Figure 4.8). Set any options (refer to Configuration Options on page 29) and then click **OK** to close the **Options** dialog box.
- 6 Click **OK** to return to the opening menu.

# **Direct Control**

The **Direct Control** window acts as the front panel of the instrument. It allows you to select and change operating parameters with immediate execution. Controlling the instrument with the **Direct Control** window is useful in preparing for operations, maintenance, and troubleshooting.

The **Direct Control** window is used to control the instrument by clicking "hot" areas of the window. These areas either activate the associated dialog box–allowing modification of the instrument settings–or activate the task directly. The **Direct Control** window displays an animation of current instrument activities and instrument status in real time.

Additional information regarding the functions available in the **Direct Control** window can be found in the *32 Karat Software Online Help*.

# **Direct Control Window**

To access the **Direct Control** window, go to the **Control** menu and select **Direct Control** > **View**. The **Direct Control** window for an instrument configured with a UV detector is shown in Figure 5.1. The window is similar for PDA and LIF detectors. The functions are defined in Table 5.1.

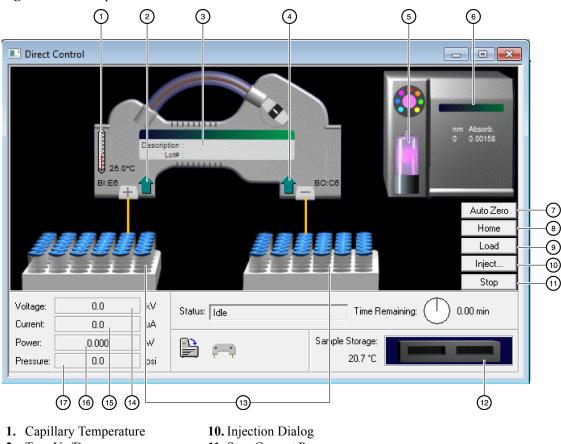

Figure 5.1 Hot Spots on the Direct Control Window

- 2. Tray Up/Down
- 3. Label Dialog
- 4. Tray Up/Down
- **5.** Lamp On/Off
- 6. Detector Dialog
- 7. Autozero
- **8.** Trays to Home Position
- **9.** Trays to Load Position

- 11. Stop Current Processes
- 12. Sample Storage Temperature
- 13. Vial position Dialog
- 14. Voltage Dialog
- 15. Current Dialog
- 16. Power Dialog
- 17. Pressure Dialog

 Table 5.1 Direct Control Window Functions

| Group             | Action/Information    | Button or<br>Hot Spot | Description                                                                            |
|-------------------|-----------------------|-----------------------|----------------------------------------------------------------------------------------|
| Temperature       | Capillary Temperature | Hot Spot              | Opens a dialog box to set the coolant temperature                                      |
|                   | Storage Temperature   | Hot Spot              | Opens a dialog box to set the sample storage temperature                               |
| Tray Motion       | Up/Down               | Hot Spot              | Toggles trays up and down                                                              |
|                   | Vial Position         | Hot Spot              | Opens dialog box to move a selected vial to the end of the capillary                   |
|                   | Load                  | Button                | Brings all trays forward for loading                                                   |
|                   | Home                  | Button                | Returns all trays to their home position                                               |
| Optics            | Detector Control      | Hot Spot              | Opens a dialog box appropriate for the configured detector                             |
|                   | Lamp/Laser Status     | Hot Spot              | Opens a dialog box allowing lamp or lasers to be toggled on/off                        |
|                   | Autozero              | Button                | Adjusts the detector output to zero                                                    |
| Power             | Voltage               | Button                | Opens a dialog box to initiate voltage separation                                      |
| Controls          | Current               | Button                | Opens a dialog box to initiate current separation                                      |
|                   | Power                 | Button                | Opens a dialog box to initiate power separation                                        |
|                   | Pressure              | Button                | Opens a dialog box to initiate pressure separation; also used for capillary rinsing    |
| Other<br>Controls | Inject                | Button                | Opens a dialog box to initiate injection of sample into the capillary                  |
|                   | Stop                  | Button                | Stops all instrument operations                                                        |
|                   | Capillary Information | Hot Spot              | Opens a dialog box to enter capillary/cartridge ID information (used for display only) |

 Table 5.2 Status Display

| Name              | Display Type          | Description                                                      |
|-------------------|-----------------------|------------------------------------------------------------------|
| Status            | Text                  | Indicates current instrument function and state                  |
| Time Remaining    | Text/Graphic          | Time remaining for current instrument process                    |
| Tray position     | Text/Graphic          | Indicates the vial or well at which the capillary end is located |
| Cartridge Status  | Graphic               | Indicates if a cartridge is installed.                           |
| Cover Status      | Graphic               | Indicates if the door is open or closed                          |
| Cartridge Temp    | Text/Graphic/Hot Spot | Current coolant temperature is displayed                         |
| Storage Temp      | Text                  | Current storage temperature is displayed                         |
| Storage Status    | Graphic               | Indicates presence of trays in the storage unit                  |
| Lamp/Laser Status | Graphic/Hot Spot      | Indicates Lamp/Lasers on or off                                  |
| Voltage           | Text/Graphic/Button   | Indicates present, target, and maximum voltage                   |
| Current           | Text/Graphic/Button   | Indicates present, target, and maximum current                   |
| Power             | Text/Graphic/Button   | Indicates present, target, and maximum power                     |

**Table 5.2** Status Display (Continued)

| Name     | Display Type           | Description                                                                               |
|----------|------------------------|-------------------------------------------------------------------------------------------|
| Pressure | Text/Graphic/Button    | Indicates present, target and maximum pressure                                            |
| Pressure | Type/Direction Graphic | Indicates positive pressure or vacuum, and capillary end to which the pressure is applied |
| Polarity | Graphic                | +/- indication of electrode potential                                                     |

# **Conditioning the Capillary**

This exercise uses functions in the **Direct Control** window to condition a bare fused-silica capillary. This capillary is used for additional exercises in this guide.

NOTE This procedure is intended for bare fused-silica capillaries only. Internal capillary coatings may be destroyed by this procedure.

#### **Required Materials**

- A 75 μm ID capillary (60 cm total length, 50 cm to the detector) installed in a cartridge appropriate for the configured detector (see the *P/ACE*<sup>TM</sup> *MDQ plus Capillary Electrophoresis System Maintenance Guide* (PN B54955) for instructions).
- Methanol (HPLC grade)
- 0.1 N HCl in water
- Capillary Regenerator Solution A (1M Sodium Hydroxide PN 338424)
- Run Buffer A (PN 338426)
- Distilled or deionized water (HPLC grade)
- Universal vials and universal caps
- 36-position buffer trays
- Prepare one vial each of methanol, HCl, regenerator, and water.
- 2 Prepare two vials of Run Buffer A.
- 3 Prepare one empty vial.

Vials should be filled to the shoulder as indicated in the *P/ACE<sup>TM</sup> MDQ plus Capillary Electrophoresis System Maintenance Guide*. All vials (including the empty vial) must be capped.

4 Place the vials in the buffer trays as indicated in Table 5.3.

**Table 5.3** Vial Locations in Buffer Trays

| Solution               | Left (Inlet)<br>Buffer Tray | Right (Outlet)<br>Buffer Tray |  |  |
|------------------------|-----------------------------|-------------------------------|--|--|
| Methanol               | B1                          |                               |  |  |
| 0.1 N HCl              | C1                          |                               |  |  |
| Regenerator Solution A | D1                          |                               |  |  |
| Water                  | E1                          |                               |  |  |
| Run Buffer A           | A1                          | A1                            |  |  |
| Empty Vial             |                             | B1                            |  |  |

- 5 Check that the capillary cartridge and buffer trays are properly installed. See the *P/ACE*<sup>TM</sup> *MDQ plus Capillary Electrophoresis System Maintenance Guide* for more information.
- 6 Close the door.

## NOTE The Direct Control window indicates the presence of the cartridge and the closed door.

You should be able to hear the coolant circulating.

7 Click the **Pressure** hot spot on the **Direct Control** window. The dialog box in Figure 5.2 opens.

Figure 5.2 Pressure Settings Dialog Box

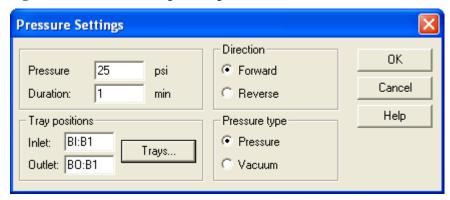

This dialog box is used to set up the conditions for a rinse or a pressure separation. It has the following options:

- **Pressure**–Type the desired pressure in psi. The valid range for positive pressure is 0.1 to 100 psi; for vacuum is 0.1 to 5 psi.
- **Duration**–Specifies how long the pressure is applied.
- **Direction**–Designates whether the flow of fluid is Forward (from inlet to outlet or left to right) or Reverse (from outlet to inlet or right to left).

- **Pressure Type**–Specifies whether positive pressure or vacuum is used. This choice defines the valid pressure range.
- **Tray Positions**—Specifies which vials or wells are located at the capillary ends during operations.
- 8 To select the positions, click the **Trays** button to open the **Tray Selection** dialog box (Figure 5.3).

Figure 5.3 Tray Selection Dialog Box

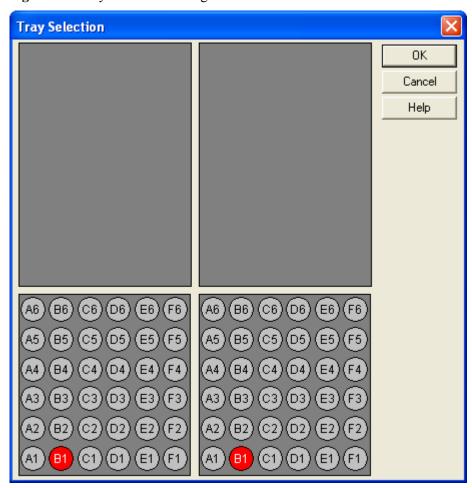

- 9 Click the appropriate positions to select them.
  For this exercise, click **B1** on the left tray and **B1** on the right tray to select the methanol and empty vials.
- 10 Click **OK** to return to the **Pressure Settings** dialog box. The tray positions area should now indicate Inlet:BI:B1 and Outlet:BO:B1.
- 11 Type 25 in the **Pressure** box and 1.0 in the **Duration** box.

Pressure direction should be Forward and Pressure Type should be Pressure. The dialog box should now look like Figure 5.3.

- 12 Click **OK**. The trays move to the designated positions and the rinse begins automatically.
- 13 Observe the **Direct Control** window during this process.
- 14 Perform additional rinse steps according to Table 5.4. It will only be necessary to change the parameters indicated.

**Table 5.4** Rinse Step Parameters

| Solution      | Inlet (L)<br>Position | Outlet (R)<br>Position | Pressure | Time |  |
|---------------|-----------------------|------------------------|----------|------|--|
| Methanol      | thanol B1 B1          |                        | 25       | 1    |  |
| Water         | E1                    | B1                     | 25       | 0.5  |  |
| O.1 N HCI     | C1                    | B1                     | 20       | 2    |  |
| Water         | E1                    | B1                     | 20       | 0.5  |  |
| Regenerator A | D1                    | B1                     | 20       | 2    |  |
| Water         | E1                    | B1                     | 20       | 0.5  |  |
| Buffer A      | A1                    | B1                     | 20       | 2    |  |

At the end of these steps, the capillary has been regenerated and filled with run buffer. The next step is to test the electrical conductivity of the capillary.

15 Click the **Voltage** hot spot to open the **Voltage Settings** dialog box. This option is used to configure a voltage separation.

Figure 5.4 Voltage Settings Dialog Box

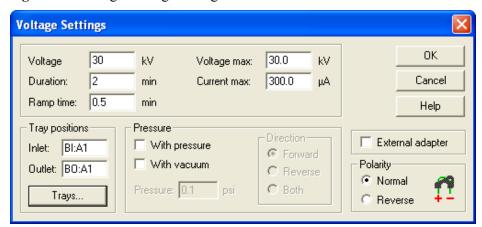

- **Voltage**—The voltage at which the separation is run (0.1 to 30 kV)
- **Duration**–The total time the voltage is applied. (0.1 to 999.9 minutes)

- Ramp Time—The amount of time the power supply takes to reach the voltage (0.10 to 999.9 minutes). Ramp Time cannot exceed the Duration time.
- Voltage Max—The maximum voltage the system is allowed to reach. This must be greater than or equal to the set voltage.
- Current Max–Maximum current the system is allowed to reach. If this value is reached at a voltage lower than the set voltage, the set voltage cannot be achieved. Maximum allowed current is 300 μA.
- **Tray Positions**—This is the same as previously described under Pressure.
- With Pressure—Allows the simultaneous application of pressure and voltage. When selected, additional parameters of pressure level and direction become available. Maximum pressure is 100 psi. Pressure can be applied to the inlet (Forward), outlet (Reverse), or both ends of the capillary.
- With vacuum—Allows the simultaneous application of vacuum and voltage. When selected, additional parameters of vacuum level and direction become available.

  Maximum vacuum is 5 psi. Vacuum can be applied to either the inlet (Forward), or outlet (Reverse), end of the capillary.
- External adapter—This box must be selected when the external adapter accessory is in use. For additional information, see the *P/ACE<sup>TM</sup> MDQ plus Capillary Electrophoresis System Maintenance Guide*.
- **Polarity**—Determines the sign of the charge on the electrodes. The graphic indicates the selection.

For this exercise, use the **Trays** button and select **A1** on the inlet side and **A1** on the outlet side. Both ends of the capillary are in Run Buffer A. Set the other parameters as follows:

- Voltage–30 kV
- Duration–2 minutes
- Ramp time–0.5 minutes

#### 16 Click OK.

The trays move to position the selected vials at the ends of the capillary. The voltage begins to ramp up to 30 kV. Observe the **Direct Control** window during this process, taking particular note of the voltage, current, and power displays. The current should reach between 27 mA and 33 mA when the voltage is at 30 kV. At the end of two minutes the voltage returns to zero and the status returns to idle.

This completes the exercise. It may be helpful to experiment with other functions in the **Direct Control** window before proceeding to the next exercise.

# Creating and Editing a Method

In Chapter 5: Direct Control, the exercise on regenerating a capillary required user input at each step of the process.

A method combines a series of steps into a logical process. The steps in a method are executed automatically by the instrument. This chapter describes the steps to create an instrument method for data analysis. Many more features, such as data analysis and reporting, can be incorporated into a method. See Appendix A: Additional Resources for resources which describe the other available features.

## Creating and Editing a Method

To create or edit a method, you must be viewing the **Instrument** window.

- 1 To open this window, go to the 32 Karat software main screen.
- 2 Right-click the icon you created to represent your instrument system and select **Open Offline**. The instrument window opens after a few seconds. When the window opens, the **Instrument** wizard displays. You can open the method editing dialog boxes by selecting **Create or Modify a Method** in this dialog box.
- For now, just click **OK** to close the **Instrument** wizard.

The task is to create a new method to run an instrument test sample.

- To begin, select **File > Method > New** from the menu bar. The name of the method in the **Instrument** window title bar changes to **untitled.met**.
- To access the instrument control and data acquisition sections of the method, select **Method > Instrument Setup** from the menu bar. A dialog box opens that contains three tabs.
- 3 Select the tab marked **Initial Conditions** to bring it to the front. The dialog box in Figure 6.1 displays.
  - This dialog box is used to set instrument parameters for the start of a method, before the separation process begins.

## **Initial Conditions Tab**

In the previous section the exercise on regenerating a capillary required user input at each step of the process. This section shows how to combine a series of these steps into a logical process called a method. The steps in a method are executed automatically by the instrument. This section will describe the basic steps in creating an instrument method for data acquisition. There are many more features, such as data analysis and reporting, that can be incorporated into a method. Some of these are covered later in this guide (see Appendix C: Understanding PDA Data).

In this exercise, you will create a method to run an instrument test mixture.

- 1 To write a new method, select **File > Method > New** from the menu bar.
- 2 To access the instrument control and data acquisition parts of the method, select **Method** > **Instrument Setup** from the menu bar. A window opens that contains three tabs.
- 3 Select Initial Conditions.

The **Instrument Setup** dialog box displays (Figure 6.1).

Instrument Setup 🚑 Initial Conditions \mid 🚳 UV Detector Initial Conditions 🗟 Time Program Auxiliary data channels Temperature Peak detect parameters Voltage max: 30.0 Cartridge: 25.0 °C Threshold ✓ Current max: 300.0 Sample storage: 25.0 °C Peak width: μΑ Power Trigger settings Pressure Wait for external trigger Mobility channels Wait until cartridge coolant temperature is reached ■ Mobility Wait until sample storage temperature is reached Apparent Mobility Inlet trays Outlet trays Plot trace after voltage ramp 36 vials Buffer: 36 vials Buffer: • • Analog output scaling: 1 Sample: No tray Sample: No tray • Factor: Apply

Figure 6.1 Instrument Setup Dialog Box-Initial Conditions Tab

## **Auxiliary Data Channels**

The 32 Karat software gives you the option to collect any one or all instrument parameters: voltage, current, power, and pressure. Select the channels to record by clicking the appropriate boxes.

The max kV and max  $\mu A$  boxes are used to set the allowable limits for these parameters. Voltage and current are interrelated by the expression V=IR. The system limits both parameters whenever one limit is reached. For example, assume a voltage set at 30kV and a current limit set at 10  $\mu A$ . With some buffer systems, a voltage of 12 kV generates a current of 10  $\mu A$ . In this case the voltage does not exceed 12 kV, as the current limit is the determining factor.

## **Mobility Channels**

This topic is covered in Chapter 11: Mobility.

## **Temperature**

Sets the initial temperature of the cartridge coolant and the sample storage unit.

## **Peak Detect Parameters**

These parameters are used to trigger specific events such as fraction collection. They are not used in peak integration or data analysis. Peak integration is discussed later in this guide.

## **Trigger Settings**

The SCIEX P/ACE<sup>TM</sup> MDQ *plus* instrument can be forced to wait until certain conditions are met before beginning a run. These are selected by clicking the appropriate box. If **Wait for external trigger** is selected, the instrument becomes a slave device and does not start until an external signal is received. The two **Wait for temperature** options assure that the system has reached the correct operating temperature before beginning a run. These options delay only the start of the time program. Parameters set in initial conditions occur without a wait.

## **Inlet and Outlet Trays**

The types of trays used when a method is run are specified here. When the method is run, this information is compared to the tray types that are configured in the instrument. If there is a tray type mismatch, the method does not run.

Additional information on these and other parameters of the **Instrument Setup** dialog box can be found in the *32 Karat Software Online Help*.

## **Detector Initial Conditions Tab**

For this exercise, which uses the UV detector, edit the values in the **Initial Conditions** tab of the **Instrument Setup** dialog box to match Figure 6.2.

If you are using a different detector, you can read about the parameters for that detector in PDA Detector Initial Conditions on page 46 and LIF Detector Initial Conditions on page 47.

## **UV Detector Initial Conditions**

Click the UV Detector Initial Conditions tab and edit the UV Detector Initial Conditions tab to match Figure 6.2.

Instrument Setup 🝂 Initial Conditions 🛭 🚱 UV Detector Initial Conditions 🕟 Time Program Electropherogram channel Filter High sensitivity Acquisition enabled Normal. Wavelength: 214 nm High resolution Hz Data rate: Peak width (points): 16-25 • Absorbance signal Relay 1 Relay 2 ● Off ● Off Direct On On Indirect Apply

Figure 6.2 Instrument Setup Dialog Box–UV Detector Initial Conditions Tab

## **Electropherogram Channel Parameters**

The **Acquisition Enabled** box must be selected for data to be collected and saved.

The **Wavelength** option allows the selection of one of the filters installed in the filter wheel. The available selections are set up during instrument configuration.

**Data rate** is selectable from 0.5 Hz to 32 Hz (data points per second). Narrow peaks require a higher data rate. Data rate interacts with the **Peak width** parameter, set in the **Filter** settings in this dialog box.

#### **Filter Parameters**

This filter refers to an algorithm for filtering the collected data, and does not refer to the wavelength filters. Data filtering is necessary to remove extraneous noise that might interfere with data analysis. Filter setting requires two steps: the selection of the filter type (**High Sensitivity**, **Normal**, or **High Resolution**) and the setting of the **Peak width**. **High Sensitivity** increases signal to noise at the expense of resolution.

Likewise, **High Resolution** increases resolution at the expense of signal to noise. **Normal** is a compromise setting that is suitable for most analyses. The filtering algorithm is most efficient if it has information about the number of data points that make up a peak. The optimum number of points is from 16-25. There are also options for **less than 16** and **more than 25** data points per peak. The **Data rate** setting in the **Electropherogram channel** area can be adjusted so that a typical peak has from 16 to 25 data points. The other **Peak width** settings should be used only if you do not want to change the **Data rate**.

## NOTE Peak Width here is not the same as Peak Width in Data Integration.

## Relay 1 and Relay 2

The two relays incorporated into the P/ACE MDQ *plus* instrument can be used to control or signal other devices. This dialog box allows you to set the state of the relays at the start of the method to **Off (open)** or **On (closed)**. These relays may also be controlled from the time program.

## **Absorbance Signal Parameters**

This parameter has two options, **Direct** and **Indirect**. **Direct** is used when the analytes have higher UV absorbance than does the background electrolyte. In this case, upward deflecting peaks are produced when analytes pass through the detector window. In some modes of CE, the background electrolyte has a higher absorbance than the analytes. In this type of separation, the passage of analytes creates negative peaks (valleys) in the electropherogram. By selecting **Indirect**, the entire electropherogram is inverted, so that these negative peaks appear as positive peaks.

## **PDA Detector Initial Conditions**

This section describes the parameters available for instruments using a PDA detector.

Instrument Setup ᄷ Initial Conditions 🛭 🥖 PDA Detector Initial Conditions 🚫 Time Program Electropherogram scan data Acquisition enabled High sensitivity Normal Data rate: High resolution. Scan range from 190 to 300 nm Peak width (points): Electropherogram channel data 16-25 Data Rate: Relay 1 Relay 2 Bandwidth Wavelength Acquisition Reference Off. Off enabled (nm) channel (nm) On ... On 214 Channel 1: Reference channel 254 10 Channel 2: Wavelength: 400 nm 280 10 Channel 3: 10 Bandwidth: nm Absorbance signal 250 120 Peak detect: Direct Indirect

Figure 6.3 Instrument Setup Dialog Box-PDA Detector Initial Conditions Tab

Apply

## **Electropherogram Scan Data**

This dialog box controls the parameters for the collection of 3D data. The Acquisition enabled box must be selected for data to be collected and saved. Data rate is selectable from 0.5 to 32 Hz (data points per second). Narrow peaks require a higher data rate. Data rate interacts with the Peak width parameter in Filter settings (below). Scan data collected at high data rates can result in very large data files. Scan range specifies the wavelength range over which data is acquired (limit 190-600 nm).

#### **Filter**

See UV Detector Initial Conditions on page 44 for information on this topic.

## Relay 1 and Relay 2

See UV Detector Initial Conditions on page 44 for information on this topic.

## **Reference Channel**

See Appendix A: Additional Resources for information on this feature.

## **Absorbance Signal**

See UV Detector Initial Conditions on page 44 for information on this topic.

## **Electropherogram Channel Data**

Up to three independent data channels can be collected simultaneously with the scan data. For each channel the following must be entered:

Acquisition enabled-Check this box to enable the collection of data in this channel.

**Reference channel**—See the sources in Appendix A: Additional Resources for information on this feature.

**Wavelength**–This parameter specifies the central wavelength for the data channel.

**Bandwidth**—This parameter specifies the width, in nanometers, of the data collection channel. Larger values give higher signal to noise ratios than low values. Low values are more specific for molecular structure than are higher values.

**Peak detect**–See the sources in Appendix A: Additional Resources for information on this feature.

#### LIF Detector Initial Conditions

This section describes the parameters available for instruments using a LIF detector.

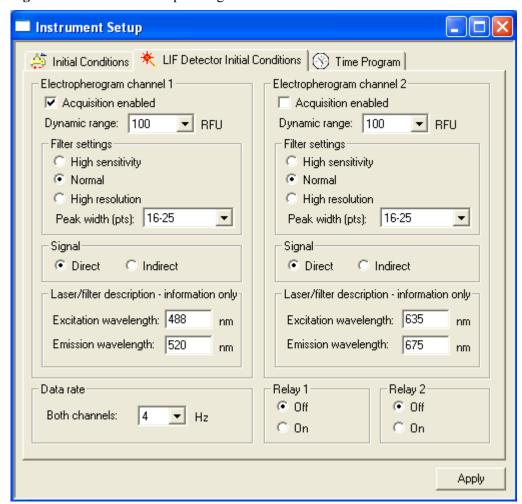

Figure 6.4 Instrument Setup Dialog Box-LIF Detector Initial Conditions Tab

## **Electropherogram Channel 1 and 2 Parameters**

The LIF detector is available in one and two channel versions. The programming of these channels is identical. In this exercise use only one channel. If your system is configured with non-SCIEX lasers, the test mixture used in this exercise might not perform as described.

Acquisition enabled-Checked to enable the collection of data in this channel.

**Dynamic range**—Specifies the upper limit of the signal range. Higher values allow for the collection of larger peaks without truncation but at the cost of sensitivity. Lower values give greater sensitivity, but large peaks may be truncated. This value should be slightly larger than the largest peak expected.

## Signal

Select **Direct** when separating fluorescence samples (peaks) in a non-fluorescent background electrolyte. If a fluorescent background electrolyte is used, non-fluorescent samples may be detected. Selecting **Indirect** in this case inverts the signal so that negative peaks appear as positive peaks.

#### **Data Rate**

Specifies the rate at which data is acquired. Both LIF data channels have the same data rate and cannot be specified separately.

## Relay 1 and 2

See UV Detector Initial Conditions on page 44 for information on this topic.

## **Time Program Tab**

The **Time Program** tab contains a table where each line contains an event. Events are executed in order, top to bottom.

Figure 6.5 Instrument Setup Dialog Box-Time Program Tab

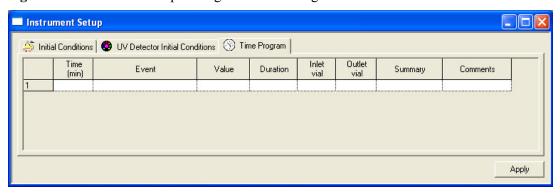

Each line in the table contains these columns:

**Time**–the point after time zero at which the event occurs.

**Event**–the action that occurs (see Time Program Events on page 50).

**Value**–this varies depending on the action selected.

**Duration**—length of time the event lasts.

**Inlet and Outlet Vial**—where the capillary ends are during the event.

**Summary**–a system-generated description of the event.

**Comments**—a user-generated annotation of the event.

**Time** is not a required event. Events that have no time associated with them are run in the listed order, top to bottom, and each is finished before the next event begins. Timed events must be grouped together; a group of timed events cannot be interrupted by an untimed event. Untimed events can only occur before a group of timed events. Some events do not have a time option, others can be timed or untimed. Data acquisition begins with the first timed event (time 0.00); it ends when the method ends or when a STOP DATA event is reached.

To program a line, click in the **EVENT** box. Click the down arrow to open a menu of events. Select an event to open a dialog box for that event.

Figure 6.6 Time Program Event List

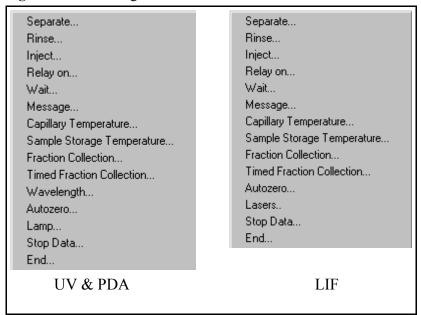

## **Time Program Events**

The following section describes only events that are used in this exercise. For information on the other event types, see the resources in Appendix A: Additional Resources or refer to the 32 Karat Software Online Help.

## **Separate Event**

The **Separate** dialog box is used to control the conditions under which the separation process takes place. Every method must have at least one separation step. The step at time = 0.00 is usually a separation.

Figure 6.7 Separate Dialog Box

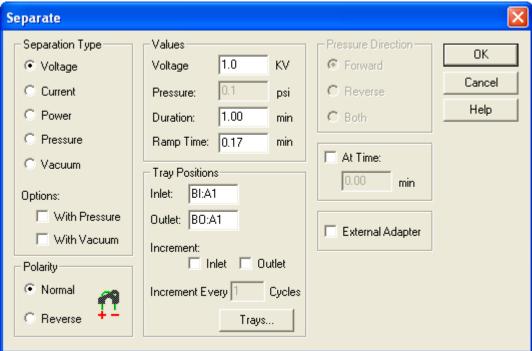

This dialog box has the following parameters:

## **Separation Type**

Electrically driven separations can be done at controlled voltage, current, or power. When one of these is selected, the other two float to a value determined by the resistance of the capillary contents. Voltage and current cannot exceed the limits set in the Initial Conditions window. Separations can also be programmed to use pressure or vacuum to move the fluid in bulk through the capillary. Voltage, current, or power can be combined with Pressure or Vacuum so that two processes are at work simultaneously.

## **Polarity**

Determines the direction of the current. The charge on the electrodes is indicated by the graphic in this dialog box.

#### **Values**

Allows for entry of the set points for the **Separation Type** parameters. The available options change depending on the **Separation Type** selected. Ramp time is only valid for electrical separations. It determines the length of time for the voltage, current or power to change from the present to the programmed level.

## **Tray Positions**

Click the **Trays** button to select postions graphically . The type of trays shown are determined by the settings in the **Initial Conditions** dialog box. When a method is used in a **Sequence** table, you might want to change the vial positions after a specified number of cycles. The inlet position, outlet position, or both can be incremented automatically by selecting the appropriate boxes and entering the desired number of cycles between changes.

Tray Selection OΚ Cancel Print Help A6) (B6) (C6)(D6) (E6) Vial Legend B5 Selection Separation Rinse А3 В3 Sample inject Other inject A2 В2 Fraction collect Multiple В1

Figure 6.8 Tray Selection Dialog Box

## **Pressure Direction**

Specifies whether pressure or vacuum is applied to the inlet or outlet end of the capillary. Pressure (but not vacuum) can also be applied to both ends of the capillary at the same time.

## At Time

Specifies this is a timed event at the time specified. Separation is usually a timed event.

## **External Adapter**

Changes the way the instrument manages the power supply. Select this box only if the External Adapter accessory is in use (see the  $P/ACE^{TM}MDQ$  plus Capillary Electrophoresis System Maintenance Guide).

## **Rinse Event**

The rinse event is used to clean the capillary and to load fresh buffer or other separation media.

Figure 6.9 Rinse Dialog Box

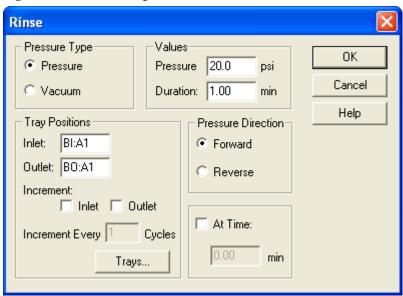

This dialog box has the following parameters:

## **Pressure Type**

Selects the mechanism to be used to move fluid through the capillary.

## **Tray Positions**

Functions exactly as described in the Separation event.

#### **Values**

Specifies the magnitude of pressure to be delivered and for how long.

## **Pressure Direction**

Specifies whether pressure is applied to the inlet or the outlet end of the capillary.

## At Time

Functions exactly as described in the Separation event.

## **Inject Event**

The inject event is used to deliver a precisely measured amount of sample into the capillary. This step is always untimed, and usually precedes the first separation step.

Figure 6.10 Inject Dialog Box

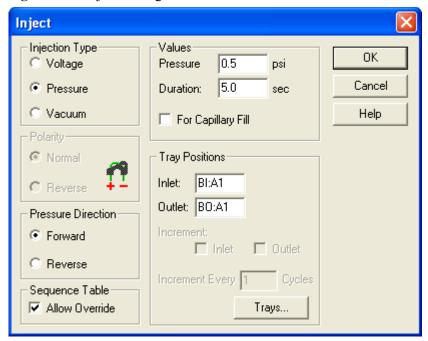

This dialog box has the following parameters:

## **Injection Type**

Sample can be delivered to the capillary by positive pressure, vacuum, or by the application of voltage (electrokinetic injection).

## **Polarity**

Specifies the charge on the electrodes during a voltage injection.

## **Pressure Direction**

Specifies whether pressure or vacuum are applied to the inlet or the outlet end of the capillary.

#### **Values**

Specifies the magnitude of the pressure, vacuum, or voltage and how long it is applied. Higher values inject more sample. The capillary fill option is used for cIEF separation, which requires the capillary to be completely filled with the sample mixture. For more information on cIEF separations, visit <a href="http://www.sciex.com/ce">http://www.sciex.com/ce</a> or see the *PA 800 plus Pharmaceutical Analysis System Capillary Isoelectric Focusing (cIEF) Analysis Application Guide* (PN A78788).

## **Tray Positions**

See Tray Positions on page 52 for information on this topic.

## **Sequence Table**

When a method is used in a **Sequence** table, certain parameters in the inject event can be overridden by values entered for the Sequence. This parameter determines whether the method Inject event or the **Sequence** table has priority. Multiple injection events are allowed. If multiple injections are used, only one injection event can be over ridden or incremented in the **Sequence** table.

#### **Autozero Event**

This event causes the detector output to be reset to zero. It may be timed or untimed.

Figure 6.11 Autozero Dialog Box

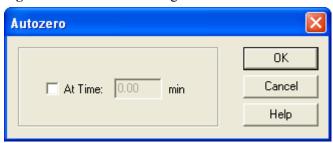

## **Stop Data Event**

Data collection starts at time = 0.00. Data collection continues until the end of the method unless a STOP DATA event is encountered. This event can be used to avoid data collection during steps such as post-run capillary cleaning. STOP DATA is always a timed event.

Figure 6.12 Stop Data Dialog Box

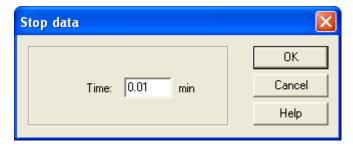

**Methods Development Guide** 

## **End Event**

End is an optional event. The method does not continue beyond an end event. It is always a timed event.

Figure 6.13 End Dialog Box

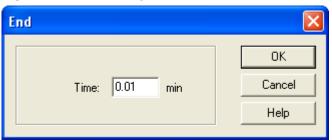

## **Creating a Time Program**

The next part of this exercise creates a time program to go with the initial conditions previously entered.

The example method does the following:

- Performs a mini-regeneration on the capillary.
- Fills the capillary with buffer.
- Injects test mix.
- Separates the test mix.
- Performs a post-run rinse.

This method uses a vial tray setup similar to that used in the section on Direct Control. The vial positions are specified in the table below.

**Table 6.1** Vial Positions

| Solution               | Left (Inlet)<br>Buffer Tray | Right (Outlet)<br>Buffer Tray |  |  |
|------------------------|-----------------------------|-------------------------------|--|--|
| Test Mix               | C1                          |                               |  |  |
| Regenerator Solution A | D1                          |                               |  |  |
| Water                  | E1                          |                               |  |  |
| Run Buffer A           | A1, A2                      | A1                            |  |  |
| Empty Vial             |                             | B1                            |  |  |

- 1 Click the **Time Program** tab to begin. The tab opens with a blank table.
- 2 Click in the **Event** box and use the arrow.

3 From the drop-down menu, select **Rinse**. Click the **Trays** button. 5 Select **D1** on the Inlet (left) side and **B1** on the Outlet (right) side. Before clicking **OK**, right-click one of the buffer positions you just selected. A dialog box will open that allows you to identify the contents of that position. Insert the appropriate comments from the table above and repeat for the other vials. When done, click **OK** to return to the **Rinse** window. For this step, accept the default values for all other parameters. Click **OK** to return to the **Time Program** table. The key parameters have been entered into the table automatically. This rinse is an untimed step, so there is no value in the Time window. In the blank line at the bottom of the table, click in the **Event** column again and select another rinse event. This time, program a rinse with water from position BI:E1 to position BO:B1. Change the rinse time to 0.5 minutes. This event is added to the table when **OK** is clicked in the dialog box. Click in the **Event** column again and add a step to fill the capillary with buffer rinse from position BI:A1 to BO:B1. This time, use 25 psi for 1 minute. Click **OK** when done. Click in the **Event** column in the bottom row again. Select **Inject** as the event type. Select the **Trays** option and program the injection from position **BI:C1** to **BO:A1**. Click OK. Type 0.5 psi for the pressure and 4.0 seconds for the time.

# 10 Click OK. At this point in the method you are ready to separate the components in the test mix. Select a new **Event** box, and choose **Separate** as the event type. Use the **Trays** button to select positions **BI:A2** and **BO:A1**. Click OK. Select a **Voltage** separation. Set the voltage to 30 kV, ramp time to 0.2 minutes, and duration to 6 minutes. This will be a timed step, so the **At Time** check box must be checked. Set the time to 0.00 minutes. Click **OK** to put this event into the table. Use a final rinse in this method. This requires that you insert a Stop Data event. 1 Select the new **Event** box and choose **Stop Data** as the event type. Type 6.00 minutes to force data collection to stop at the end of the separation step. The last step is to rinse with water from the water vial (EI) to the empty vial (BI). Program this rinse for *I* minute at 20 psi.

5 Select **At Time** and type 1.00. When this item is entered into the **Time Program** table, it automatically moves to the correct time sequence.

It is good practice to autozero the detector some time after the run starts.

In the new event box, select **Autozero**.

Select **At Time** and use a value of 6.10 minutes.

Figure 6.14 Instrument Setup Dialog Box-Time Program Tab

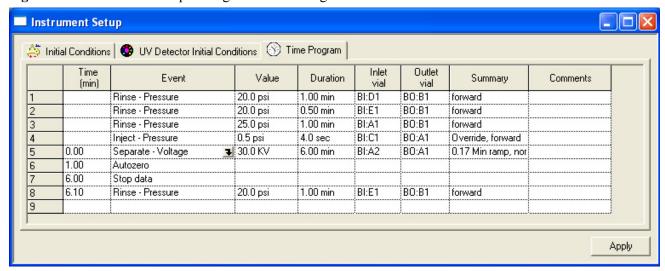

The method can still be edited at this point. Items in the **Time**, **Value**, **Duration**, **Inlet vial**, and **Outlet** vial columns can be edited by clicking the existing value and typing in a new value. Alternatively, clicking the name of any existing event opens the drop-down menu for event types.

6 Select **Current Event** to re-open the event dialog box, or select a **new event** to change the event type.

## Saving the Method

## IMPORTANT Remember to save your method.

- 1 Select **File > Method > Save As** from the menu bar.
- 2 Give the method a name with a title and date, such as *TestMethod\_032315*. After typing the name, click **Save**.

The default location for the file is: C:\32Karat\Projects\Default\Methods (your system administrator may have assigned you to a different default path).

The method is ready to run.

In the next chapter, you will run the method just created. The resources in Appendix A: Additional Resources and the 32 Karat Software Online Help describe events and parameters not covered here.

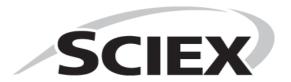

# Running the System

## **Single Run and Sequence Runs**

In the previous chapter, you created an instrument method. In this exercise, you will run the method in Single Run mode. In this mode, the method must be manually started prior to every run. Single Run mode is useful in method development, where the results of one run suggests modifications to the method or other procedures. In the second part of this chapter, you will create a sequence to do multiple runs.

You must be online to run samples and acquire data. If you are not online, "(offline)" appears in the title bar of the instrument window. Close any offline windows before proceeding. From the main 32 Karat software screen, double-click an instrument icon to go online.

NOTE The detector lamp or lasers must be on prior to starting a method.

## **Required Materials**

- A 75 μm ID capillary (60 cm total length with 50 cm to the detector) installed in a cartridge appropriate for the detector type configured. (This is the cartridge prepared previously in Chapter 5: Direct Control.) See the *P/ACE*<sup>TM</sup> *MDQ* plus Capillary Electrophoresis System Maintenance Guide for instructions on building a new cartridge or installing a capillary.
- Capillary Regenerator Solution A (1M Sodium Hydroxide, PN 338424)
- Run Buffer A (PN 338426)
- Distilled or deionized water (HPLC grade)
- Universal vials and universal caps
- Vial Tray, 36 vial capacity
- For UV or PDA Detection: Test Mix B (PN 501333)
- For LIF detection using a 488 nm argon-ion laser: LIF Detector Test Mix (PN 477615)

Load the trays as follows:

**Table 7.1** Tray Loading

|                        | Left (Inlet)<br>Buffer Tray | Right (Outlet)<br>Buffer Tray |
|------------------------|-----------------------------|-------------------------------|
| Test Mix <sup>a</sup>  | B1                          |                               |
| Regenerator Solution A | D1                          |                               |
| Water                  | E1                          |                               |
| Run Buffer             | A1, A2                      | A1                            |
| Empty Vial             |                             | B1                            |

a. PN 501333 for the UV or PDA detector PN 477615 for a LIF detector with a 488 nm laser

Install the loaded trays and the capillary cartridge into the instrument as described in the *P/ACE*<sup>TM</sup> *MDQ plus Capillary Electrophoresis System Maintenance Guide*. If the instrument software window is not already open, open it now.

## **Single Run**

Select Control > Single Run from the menu bar or click the Single Run icon to open the Single Run dialog box (Figure 7.1).

Figure 7.1 Single Run Acquisition Dialog Box

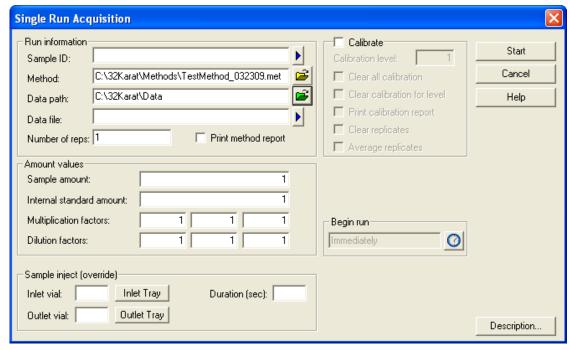

You must provide at least a **Sample ID**, **Method**, and **Data File**. The Data File is stored in the directory identified in the Data Path. **Sample ID** can be any text that identifies your sample. This

ID appears on all subsequent reports. The method file can be selected by clicking the **Open** icon and navigating to the desired method. For this exercise, select the method you created in the Method Editing section.

Data path is selected in the same way as the selection of a method. In this case, you select a directory rather than a file. The data file is entered by typing a unique name in the box. The file name must be one that does not already exist in the data directory; if the name already exists, the run does not start.

The remaining items on this screen are not required to run a method.

When ready to begin, click **Start**. The system examines the method to verify that it is appropriate for the instrument configuration and then downloads the method to the SCIEX P/ACE<sup>TM</sup> MDQ *plus* instrument. The instrument first performs a brief start-up check and then executes the method.

If error messages display, or the data does not look like the example shown in Figure 7.2, check the following:

- Are the vials correctly filled with the proper fluids?
- Are the vials in the positions specified by the method?
- Was the correct method selected?
- Was the method written for the current instrument configuration (a PDA method cannot run on a UV or LIF system, and so on)?
- Is the method correct?
- Do the tray types in the method Initial Conditions match the tray types configured for the instrument?

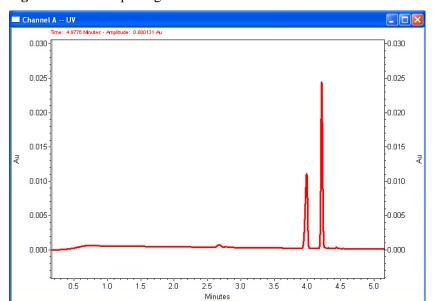

Figure 7.2 Electropherogram of Test Mix

This method is used for additional exercises. Please do not continue to the next section until you have a successful single run.

**Methods Development Guide** 

P/ACE™ MDQ plus Capillary Electrophoresis System

## **Programming a Sequence**

A sequence is a list of methods and data files used to run a batch of samples without user intervention. Sequences can be used to acquire data (run the instrument) or to reprocess a batch of existing data files. In this exercise, you will create a sequence to acquire data from multiple runs of the test mix method. Later in this guide you will use a sequence to perform batch reprocessing of data. You must be "Online" for this exercise.

To create a new sequence, select **File > Sequence > Sequence Wizard** from the **Instrument** window. This opens the **Sequence** wizard.

The **Sequence** wizard consists of five screens. Not all of them are used for every sequence, and not every feature of each screen is used in this exercise.

Figure 7.3 Sequence Wizard–Method Page

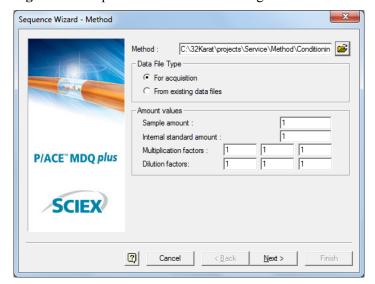

- 2 The first screen requires that you select a method. Click and navigate to the method file created in the last section
- 3 Under **Data File Type**, select **For Acquisition**. (**Amount Values** are not used in this exercise.)
- 4 Click Next.

This screen is used to create the sample and data file IDs.

Figure 7.4 Sequence Wizard–Unknowns Page

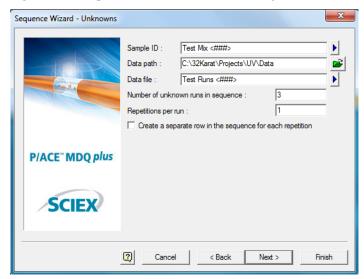

5 Type a text string in the **Sample ID** field. The blue arrow to the right of the text box opens the following menu:

Figure 7.5 Sample ID Text Options Menu

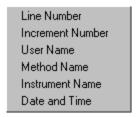

Selecting an item from this menu will insert a code in the **Sample ID** field. In the example shown, **Line Number** was selected. This parameter is automatically incorporated into the sample ID when the sequence is run. You can select any combination of these items. In the **Sample ID** field, these codes are bracketed by "<" and ">" to indicate they are placeholders.

- 6 Click and select **Data Path**, then navigate to the folder.
- 7 Type a text string in the **Data File** box. The blue arrow to the right of the text box opens this menu:

Figure 7.6 Data File Text Options Menu

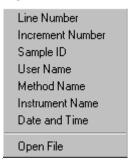

As described above for the **Sample ID field**, this menu is used to insert codes that are automatically inserted into the file name when the sequence is run. In this example, **Date** and **Time** has been selected. In the **Data File** field, the codes are bracketed by "<" and ">" to indicate they are placeholders.

The **Open File** option is used to reprocess existing data files, not for data acquisition.

- 8 **Number of Unknown Runs in Sequence** determines how many lines there are in the table. For this exercise, type *3*.
- 9 **Repetitions per Run** determines the number of times each line in the **Sequence** table is run. An identifier is automatically added to the file name for each repetition when this option is used. For this exercise, type *1*.

#### 10 Click Next.

Figure 7.7 Sequence Wizard–Vials Page

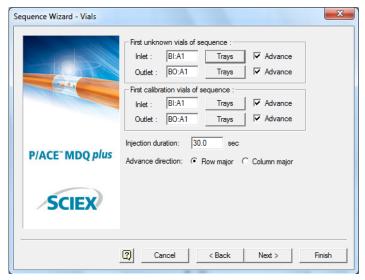

If the method being used allows vial position override (see Chapter 6: Creating and Editing a Method), enter the desired starting position here. If override is not allowed, or if auto-incrementing has been set, any values here are ignored. A set of calibration vials can also be identified in this window (see the resources in Appendix A: Additional Resources).

**Advance Direction** enters the advance direction for the sequence.

When the **Advance** box is enabled for either or both inlet and outlet vials, the software automatically fills down vial position values in the **Sample Inject Inlet/Outlet** columns of the **Sequence** table. This automatic fill down eliminates the need for manual entry of the vial positions in the **Sequence** table.

- If **Row Major** is selected as the **Advance Direction**, the software automatically fills down vial positions, incrementing them by rows in the same tray (for example, A1, A2, A3, A4, A5, A6, B1, B2, B3, B4 for buffer tray configuration).
- If Column Major is selected as the Advance Direction, the software automatically fills down vial positions, incrementing them by columns in the same tray (for example, A1, B1, C1, D1, E1, F1, A2, B2, C2, D2 for buffer tray configuration).

Do not confuse advancing vial positions with the vial incrementing operation during instrument runs. Advancing vial positions here refers to simplifying **Sequence** table planning and organizing. These vial position values can be changed in the **Sequence** table, and they are saved in the sequence, not with any method.

Click Next.

11 Type  $\theta$  in the **Number of calibration levels** field and then click **Next** to continue.

Figure 7.8 Sequence Wizard-Calibration Page

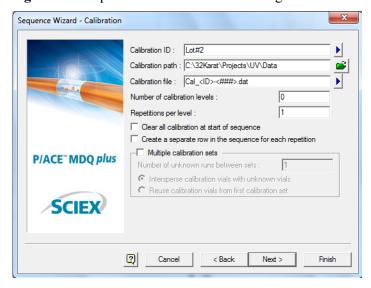

**NOTE** This example is not calibration, see Appendix 9: Calibration.

12 The **Reports** page allows reports to be generated automatically at the end of the sequence run. This exercise does not generate a report. All the other choices should be blank.

Figure 7.9 Sequence Wizard–Reports Page

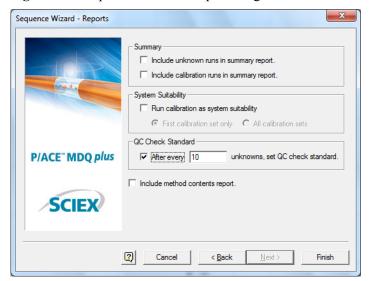

Click **Finish**. A window similar to this one displays.

Figure 7.10 Sequence Table (Part A)

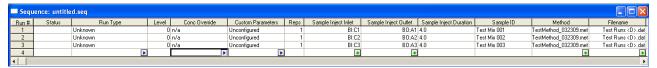

This screen contains many more columns than can be displayed at one time. Most of this information can be edited.

13 Scroll left and right to review the entire screen. Not all of the columns are used in this exercise. The important ones are described below.

**Run Type**—Because we have not selected any summary reports, all of the runs are of the unknown type.

**Reps** tells the system how many times to run the line.

- 14 Click in the **Reps** box for the second line and change the **Reps** to 2. Line 2 will now execute twice, for a total of four runs in this three-line sequence.
- 15 Scroll to the right until the window resembles Figure 7.11.

Figure 7.11 Sequence Table (Part B)

| See   | Sequence: untitled.seq |                       |                       |             |           |              |              |
|-------|------------------------|-----------------------|-----------------------|-------------|-----------|--------------|--------------|
| Run t | Sample ID              | Method                | Filename              | Sample Amt. | ISTD Amt. | Multiplier 1 | Multiplier 2 |
| 1     | Test Mix 001           | TestMethod_032309.met | Test Runs <d>.dat</d> | 1           | 1         | 1            | 1            |
| 2     | Test Mix 002           | TestMethod_032309.met | Test Runs <d>.dat</d> | 1           | 1         | 1            | 1            |
| 3     | Test Mix 003           | TestMethod_032309.met | Test Runs <d>.dat</d> | 1           | 1         | 1            | 1            |
| 4     |                        | •                     | •                     |             |           |              |              |
| 4     | <b>4</b>               |                       |                       |             |           |              |              |

**Sample ID** is based on the text entered in the **Sequence** wizard. The line number has been added to the Sample ID you entered.

16 Click in the **Sample ID** box for Run #2 and change it to read *Test Mix 002 Twice*.

**Method** shows the method you entered in the **Sequence** wizard.

To change the method, click in the **Method** box and click the green icon. (For this exercise, do not change the method.)

**Filename** is based on the **File Name Text** you entered in the **Sequence** wizard. The cell still shows the date and time symbol, **<D>**, because date and time are unknown until the sequence is run.

When you are finished editing the table, select **File > Sequence > Save As** from the menu bar. Use a name that has significance to you, for example, *TestSequence 081506*.

## **Running the Sequence**

You will now run the sequence. The instrument must be prepared for operation as described under Single Run Mode earlier in this section. Verify through the **Direct Control** window that the instrument UV lamp or laser is turned on. The test sample and buffer vials must be loaded and installed. You must be "online" before proceeding.

Click the icon in the **Instrument** window toolbar. This icon is not available if you are in Offline mode. The dialog box shown here displays:

Figure 7.12 Run Sequence Dialog Box

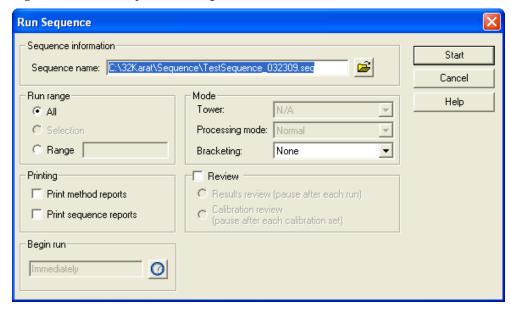

**Methods Development Guide** 

2 Click and select the sequence you just created. The sequence name displays in the text

**Run Range** allows you to run only part of the Sequence.

3 For this exercise select All.

**Printing** allows the system to automatically print reports when they are ready. If you do not have a printer connected, leave this box unchecked.

When complete, the dialog box should look like Figure 7.12, but with your sequence name.

4 Verify that the instrument is loaded and ready to run, then click **Start**.

## **Sequence Validation**

The 32 Karat software validates that the methods in the sequence are appropriate for the current instrument configuration. If any problems are detected, a message displays and the sequence does not run. Correct any problems noted and restart the sequence.

After a successful sequence validation, the method in the first line is downloaded to the P/ACE MDQ *plus* instrument and the run will begin. Observe the operation of the instrument as a guide to future operations and troubleshooting. You can open the **Direct Control** window during data acquisition to view real-time information on instrument status. During the run, the data displays in real time in the instrument windows. One window shows the absorbance (or fluorescence) signal, and a second window shows the current signal, because those channels were selected in the method. If you are using a PDA detector, a third window displays a contour plot of the absorbance signal.

At the end of each run, the method for the next run is downloaded before the new run begins. This feature allows you to make changes to a method while a sequence is processing. The version of the method that is current at download (last saved) is the version that runs. You can also edit the **Sequence** table during processing. Existing lines that have not been started can be edited or deleted, and additional lines can be added to the table. (Lines that have already completed or are currently executing cannot be edited).

NOTE When a sequence is built using a method that has auto-incrementing enabled, edits that change the auto-generated positions are not allowed. If allow override is not selected, relevant table entries are not editable.

When the sequence is complete, you will have acquired data from four runs. The two replicate runs from line two have file names to which rep 1 and rep 2 have been added.

It is helpful to experiment with the **Sequence** table before proceeding to the next section. Make changes, process the sequence, and observe the effects. You may want to combine these experiments with the writing of new methods. A series of different methods can be entered into the **Sequence** table. When processed, the results demonstrate the effects of changes in parameters.

For example, you might create a series of methods at different separation temperatures (for example: 20°C, 22°C, 24°C, 26°C, 28°C, and 30°C) to examine the effect of temperature on your separation. Another series of experiments might examine the effects of changing the volume injected. If your method allows override, this can be done with a single method by editing the **Sample Inject Duration** column in the **Sequence** table.

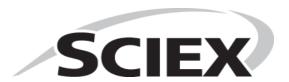

# Integration

# **Description**

An electropherogram is a graphical depiction of the passage of molecules through the detector window. The area under the peak is directly related to the amount of the analyte present in the sample. The process of determining this area is known as Integration. In practice, integration includes steps that determine the points at which peaks start and stop and the shape and position of the baseline. If sample components are not fully separated from one another (resolved), it is also necessary to estimate where to divide the area of the two peaks. A very simple data set is shown in the figure below.

Figure 8.1 Typical Data Set

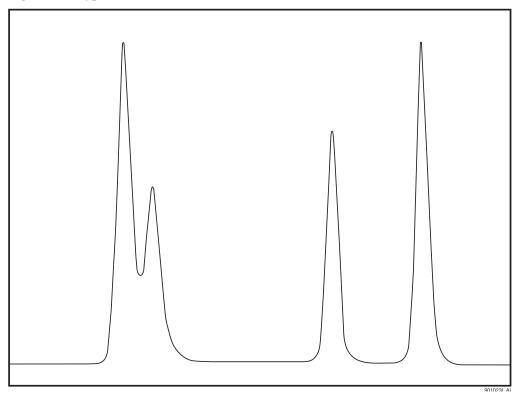

In this example, there are four components. Two are well resolved from the others. Two other components are only partially resolved. The four components differ in peak area. This may

indicate that they are present at different levels, that they produce different responses in the detector, or both. Quantitation is covered in the next section. This exercise focuses on peak detection and baseline construction.

## **Integrating Data**

There are two required parameters for peak integration: width and threshold. More complex separations require the use of more parameters. The test mix separations used in the previous exercises yield very simple electropherograms. In this exercise, the examples are installed with the software. The principles of integration are the same regardless of detector type. Configure a UV instrument for offline analysis.

From the **Instrument** window select **File > Method > New**. Close the **Instrument Setup** dialog box when it appears. It is not needed for this exercise.

NOTE Review Instructions for Using the Sample Data on page 17 before using the sample files. Work from a copy of the data files and not the originals.

- 1 From the **Instrument** window, select **File > Data > Open**.
- 2 Navigate to your copy of the **Data** folder and select the file named **CE Data Sample 1.dat.** The data opens in the **Instrument** window.
- 3 Click the CHANNEL A WINDOW to select it, then type Ctrl-Z to zoom the data to maximum size. Only Channel A data is used. Auxiliary data (current, voltage, power, pressure) cannot be integrated.
- 4 Right-click the electropherogram and select **Annotations**. The following dialog box displays:

Trace Annotation Properties Annotation Trace: 1: (Current Data) - Channel A Peaks • Show the following annotations: Available Annotations: Area Pk# Area Percent Name Migration Time Height Height Percent ESTD concentration ISTD concentration NORM concentration Width Decimals: 3 Start Time Other ✓ Baseline ☐ MT Window. Show undetected named peaks USP Width OΚ Cancel Apply To All Help

Figure 8.2 Trace Annotations Dialog Box

This dialog box allows the selection of items that display in the electropherogram window.

- 5 Select the desired items (**Peak#**, **Area**, and **Migration Time**) by clicking the item in the left box, then using the green arrow to move the item to the right box.
- 6 Verify that **Baseline** and **Show undetected peaks** are selected (checked).
- When the dialog box looks like the one above, click **OK**.

# NOTE Some items may not appear on the electropherogram until the data is integrated.

- From the **Method** menu select **Integration Events**. This opens the **Integration Events** table. There are two items in this table by default: Width = 0.2 and Threshold = 50. Every integration table must contain at least one Width and one Threshold value.
- 9 To initially integrate the data, use only the default parameters.

10 Select Analysis > Analyze from the menu bar, or click the Analyze button. The integration process takes a few seconds; larger data files, and files with more peaks, take more time to process.

During integration, the Analyze button becomes a Stop button. Clicking the Stop button aborts the analysis.

When integration is complete, approximately 26 peaks display. Above or below each peak the peak number, area, and migration time display. The default parameters have identified major peaks, but also capture a number of baseline artifacts that are not of interest.

To zoom in on the baseline and view integration results in detail, you can use the mouse to rubber box the display. Click and hold anywhere in the image. Drag the mouse to highlight the area you want displayed. When the mouse button is released, the selected area fills the window. Use **Ctrl-Z** to zoom out.

Examining the area between 3.0 and 3.4 minutes demonstrates that even negative peaks (valleys) are being detected.

# **Optimizing Integration**

- 1 By selecting **Window > Tile Horizontally** the electropherogram and the **Integration Events** table can be displayed together.
- 2 Resize the windows as desired by clicking and dragging a window's edge with the mouse.
- 3 Click in the electropherogram window, then use **Ctrl-Z** to zoom out, if necessary.
- 4 Click in the Value column of the **Threshold** event in the intergration events table.
- 5 Type the number 100.
- 6 Analyze the data again.

This time there should be about ten peaks visible. Close examination reveals that these are most likely real peaks and not baseline artifacts, although some of them are quite small. Examine the area between 14 and 15 minutes, for example.

Threshold determines how high a peak must rise above the background noise before it is recognized as a peak by the integration software. Increasing the value of Threshold removes background artifacts. If taken to extremes, it can also remove real data.

7 Set the **Threshold** value to 1000 and analyze the data again.

You should observe that the minor peaks are no longer integrated, and the baseline below the large peaks has shifted dramatically.

- 8 Before examining the effects of the **Width** setting, restore the **Threshold** value to 100.
- 9 Click **Analyze** again.
- 10 Zoom in on the base of the major peaks.
- 11 Change the **Width** value to 0.1 and **Analyze**. The tail of the second major peak should now be split off as a separate area.

Change the **Width** to 0.5 and analyze. The tail is again cut off but in a different place than it was with the smaller value for the window.

The question arises, which is the correct integration? The answer is, it depends on the situation. Your knowledge and judgement determines the correctness of the integration results. In this example, the peak tailing is a separation artifact, and the area of the tails should be included in the area of the peak. To obtain this result, with this data file, a **Width** of 0.2 and a **Threshold** of 100 seem to be appropriate.

### **Integration Parameters**

There are many other integration parameters, besides the required Width and Threshold, that can be used to generate an integration result that properly reflects the components of the sample. These are discussed at length in the resources listed in Appendix A: Additional Resources. In the next part of this exercise, these additional parameters are used to aid in the integration of a somewhat more complex data file.

To begin, return the Width value to 0.2 and the Threshold value to 50 (the default values). Open the data file **CE Data Sample 2.dat**. Use **Ctrl-Z**, if necessary, to view the full file. This data file differs from the previous example in several ways. There are multiple major peaks, distributed throughout the run. There is a long stretch, from about 12 to 21 minutes, where there are many features that may be peaks, or may be artifacts. Close examination of the peak between 24 and 25 minutes reveals that it is, in fact, at least three separate peaks that are not fully resolved. The major peaks are also taller and wider than the peaks in the previous example.

After examining this file, zoom out (**Ctrl-Z**), and analyze with the default Width and Threshold values. A large number of peaks are identified. The big peak at the end of the run is not included. The analysis appears to end at around 28 minutes. Zoom in on the area around 27 to 28 minutes. Many peaks which appear to be quite small have been identified and the last peak is number 150. A limit of 150 peaks is built into the software, which accounts for the end of the data being ignored.

Not all 150 components are of interest. Some parameters need to be changed to reduce the number that are identified. In this part of the exercise, graphical programming allows you to build the integration table.

#### Width

- 1 Zoom out to full size, then zoom in on the first major peak (around 9.5 minutes). This peak is nearly 0.5 minutes wide at the base, and it is significantly wider than the surrounding smaller peaks.
- 2 Right-click the electropherogram and select **Graphical Programming**. A new menu of integration parameters displays.
- 3 Select Width. A blue dialog box pops up instructing you to select peak starting point.
- 4 Click the start of the peak.
- Place the mouse pointer near the left edge of the major peak along the baseline and click. You are prompted to click the end of the peak. After the start and end of the peak have been entered, the following **Width** dialog box displays. Your values might differ slightly from those shown, depending on exactly where you clicked.

Figure 8.3 Width Dialog Box

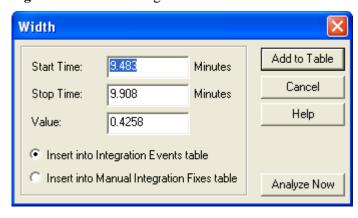

#### **Options in the Width Dialog Box**

There are several options available in this dialog box. **Start Time** and **Stop Time** refer to the points where you clicked. For the **Width** parameter, the value is the difference in these two time points (the width of the peak). There is an option to add this parameter to the **Integration Events** table or to the **Manual Integration Fixes** table. These two choices differ in one critical way. Items added into the **Integration Events** table become part of the *method*; they affect any data file that is integrated with that method. The **Manual Integration Fixes** table becomes part of the *data file*; items here affect the integration of only the single data file to which they are attached. In this exercise, work only with the **Integration Events** table. Manual fixes are discussed in the resources in **Appendix A**: Additional Resources.

The **Add to Table** option adds the event into the **Integration Events** table. **Analyze Now** adds the event to the table, but it also causes the integration to be redone with the new parameter in place. Click **Add to Table**.

The new **Width** item is visible in the **Integration Events** table. This item is only in effect for the interval between the **Start Time** and **Stop Time**. You want this event to be in effect for the entire data set. To have a parameter active over the entire run, set both **Start Time** and **Stop Time** to  $\theta$ . Change the **Start Time** and **Stop Time** of the new width value to  $\theta$ . For purposes of consistency with this guide, change the Value of the new Width event to  $\theta$ .5. (Your value should already be very close to this.)

Now we have a problem. There are two **Width** statements with different values, both of which are declared for the entire run. We could delete the old **Width** statement, but the software offers an easier alternative. At the left of each line is a box with a red check mark. Click the red mark on line one to de-select it. This line is ignored when it is unchecked. Your table should look like Figure 8.4.

Figure 8.4 Integration Events Table

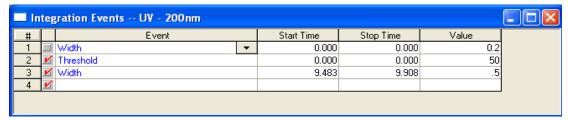

#### **Threshold**

- 1 Zoom out and click **Analyze**.
  - There should be a small change in the integration. Changing only the **Width** parameter is not sufficient to integrate this data set. We are still finding too many of the very small peaks that are of no interest.
- 2 Right-click the electropherogram, select **Graphical Programming**, and then **Threshold**.
- 3 Following the prompts in the status bar, click near the start of the electropherogram (time 0.0), and at around 8.0 minutes.
- 4 When the dialog box appears, click **Analyze Now.** 
  - The new threshold value, which should be around 850, has removed many of the small peaks in the 0 to 8 minute time range. The new threshold value has also been added to the **Integration Events** table.
- 5 As with the **Width** parameter, change the start and stop times of the new **Threshold** event to  $\theta$ , and deselect the old **Threshold** parameter.

- 6 Again for consistency, adjust the new **Threshold** value to exactly 850.
- 7 Analyze the sample.

You should see that the change in threshold has had dramatic effects. Almost all of the small peaks have dropped out of the integration results. The peaks near the end of the electropherogram have been found. But we now have a problem with the cluster of peaks between 24 and 26 minutes.

8 Zoom into this area and observe that the baseline starts about halfway up the start of the peak.
This demonstrates the fact that global parameters do not always work for every peak in the data set. We need to add new lines that affect only the region of the clustered peak.

#### **Integrating a Peak Cluster**

Recall that with the original **Width** and **Threshold** values (0.2 and 50, respectively) this cluster was integrated nicely. Perhaps one or both of those values, applied to the region around the cluster, can achieve the desired results.

- 1 While still zoomed in, select **Width** from the Graphical Programming menu.
- 2 As prompted, click at about 24 to 25 minutes.
  In this case, we are using the graphical function to define Start and Stop times rather than to define Width.
- 3 In the dialog box that displays, change the Value to 0.2.
- 4 Click **Analyze Now**. The cluster should appear similar to Figure 8.5.

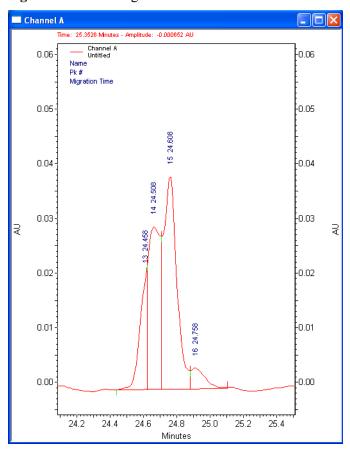

Figure 8.5 Well Integrated Peak Cluster

This cluster is well integrated. Even the shoulder on the leading edge of the cluster has been detected. Use **Ctrl-Z** to zoom out. There are now two **Width** values in the **Integration Events** table. One is global, the other (the new one) is only applied for the time range specified in the event.

#### **Integration Off**

This integration is nearly done, but there is still a problem at the end of the electropherogram. At the end of the run is a baseline shift that is being recognized as a peak.

- Zoom into the area from about 34 minutes to the end of the run. We can see that there is really nothing of interest beyond the peak at 35.2 minutes.
- 2 To turn off integration, select **Integration Off** from the **Graphical Programming** menu (while still zoomed in).
- 3 Click at about 35.8 minutes, and at the end of the electropherogram, click **Analyze Now**.

The peaks in the specified area do not display from the integration results, and the Integration Off item is added to the table. Like the Width value used to resolve the peak cluster, the Integration Off function is only active over a specific period of time. All of the integration functions except for Shoulder Sensitivity can be used globally or locally. For example, you could use another Integration Off event from Start Time=10 to Stop Time=20 to eliminate the remaining small peaks. The integration now looks acceptable. The **Integration Events** table should resemble the one below. The Start and Stop times may differ slightly, depending on where you clicked.

Figure 8.6 Integration Events Table

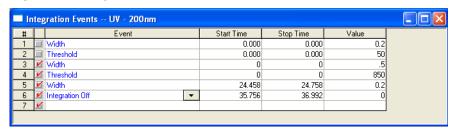

- 4 Delete lines 1 and 2, since they are unused. Leaving them in and unchecked does no harm.
- 5 Save the method, or all previous efforts are lost, by selecting **File > Method > Save As** and save the method as *Integration Exercise.met*.

NOTE You may see a warning that the Separation Time of the method is 0.0. Select Yes to continue with the save. This message appears because, in this exercise, nothing was added to the Instrument Setup dialog box of this method, and this omission has been detected by the Auto-Validation function of the software. In actual practice, Integration Events would be added to the method used to acquire the data.

# **Integration Results and Reports**

The results of your integration efforts go beyond some labels on the electropherogram. These results can be used to generate reports and to identify and quantitate unknowns. These topics are covered in later sections of this guide. For now, use a pre-defined report to capture the current results. From the menu bar select **Reports > View > Area%**. A report displays on the screen showing the Integration results in tabular form. If you want a hard copy of this report (and if a printer is connected to your system), right-click the report and select **Print**.

# Calibration

The previous exercise demonstrated how the 32 Karat software can be used to determine peak parameters such as migration time, area, and height. This information is of limited use unless it can be translated into terms that are descriptive of the components in the sample. There are two basic questions that can be asked: what is this component, and how much is present in the sample?

# **Analysis Components**

#### **Qualitative Analysis**

The first question—what is this component?—refers to qualitative analysis. It can be answered in two different ways. First, if a known substance is used as a standard, the migration time or mobility of the resulting peak (possibly combined with other information such as a PDA absorbance spectrum), can be taken as evidence that a peak in an unknown sample represents the known substance. Second, if the migration time or mobility varies in some linear way with a molecular property, such as molecular weight or number of base pairs, a standard curve can be created and used to determine the defined quality (such as molecular weight) based on a series of standards. In this method, the unknown need not be present in the standard mixture.

# **Quantitative Analysis**

This exercise deals with the second question—how much is present in this sample?—which is a question for quantitative analysis. In quantitative analysis, there are a series of runs with differing concentrations of a known substance or substances. For each concentration of each component a detector response is determined. By generating a graph of detector response versus concentration, it is possible to determine the concentration of the components in an unknown. The 32 Karat software simplifies this task. It contains tools for collecting the data from calibration runs, generating appropriate curve fits, and using the curve fit data to analyze unknowns. This exercise introduces you to using a sequence for post-run data reprocessing. It uses an External Standard calibration where data from standards and unknowns are acquired in separate runs.

## **Creating a Calibration**

Included in the Data Samples directory are five files, named CE Level 1.dat through CE Level 5.dat. These data files are the results of runs of the same two components at five different concentrations as indicated in Table 9.1.

**Table 9.1** Data Samples Directory Files

| File Name      | Component (units/mL) |      |
|----------------|----------------------|------|
|                | Alpha                | Beta |
| CE Level 1.dat | 1.0                  | 4.0  |
| CE Level 2.dat | 2.0                  | 4.5  |
| CE Level 3.dat | 3.0                  | 5.0  |
| CE Level 4.dat | 4.0                  | 5.5  |
| CE Level 5.dat | 5.0                  | 6.0  |

The first step in the analysis is to identify the expected migration times of the two peaks. To do this, open an instrument window using the offline UV instrument from the previous exercise (see Manual Configuration on page 30).

- 1 Select File > Data > Open and navigate to the Data Samples directory.
- Open your copy of the file CE Level 3.dat.
  Two channels of data are present: Channel A (UV 214nm) and Channel C (current).

You may minimize the Channel C window; it is not used in this exercise. Channel A is the electropherogram from the analysis of the middle concentration of the calibrators. The smaller of the two peaks between 3.5 and 4.5 minutes is Alpha, and the larger of the two is Beta (previously determined in runs of the individual components).

## **Developing a Calibration Method**

In this exercise, build a new method to calibrate the data set.

- 1 Select File > Method > Open.
- Navigate to your copy of the Data directory and open the method **CE Calibrate.met**.
- Select **Analyze** to integrate the data set. (The integration parameters have already been optimized.)

The two large peaks are well integrated with the default parameters.

- 4 Right-click the electropherogram and select **Graphical Programming**, then select **Define Peaks**.
- 5 Click in the electropherogram to bracket the large peaks (approximately 3.7 and 4.2 minutes). A dialog box pops up with instructions to click the beginning and the end of the range of peaks you want to define. After you have chosen the range of peaks, the following screen displays:

#### NOTE Your time values may differ slightly from those shown.

Figure 9.1 Define Peaks Dialog Box

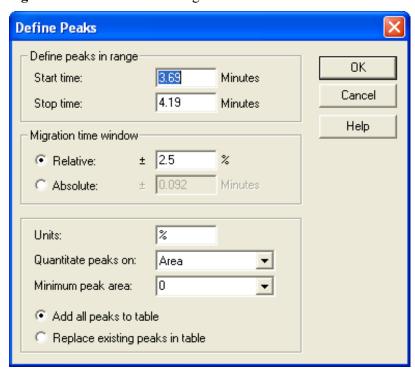

The **Define peaks in range** parameters allow you to place any peaks in the specified window into the method's **Peak** / **Groups** table. Only peaks that have been identified during analysis can be entered into a method. **Start time** and **Stop time** define the part of the electropherogram that contains the peaks to add.

The **Migration time window** parameters allow you to specify how much variability in migration time is allowed before a peak is no longer considered to be the component of interest. This can be defined as either a percentage of the defined time, or as an absolute time interval. We can add all the peaks in the window to an existing table. If you choose to replace existing peaks, any currently defined peaks that fall within the newly defined time windows are deleted.

For this exercise, accept the defaults by clicking the **OK** button.

#### Set Up the Peak / Group/ Groups Table for the Method

- From the menu bar select **Method > Peaks / Groups**.
  - A table opens listing the two peaks just added. As these peaks have not yet been named, the system creates a name based on the migration time.
- 2 Click in the **Name** column and change the name in line 1 to *Alpha* and the name in line 2 to *Beta*.
- 3 Use the scroll bar at the bottom of the window to review the column headings in this table. Some of the columns are used in this exercise (see the resources in Appendix A: Additional Resources).

The items that can be changed here include:

- Defined migration time and allowed window for a component.
- Data channel to be used (for multichannel detector types).
- Type of curve fit to be used for the calibration data set.
- Up to 10 calibration levels.

You have to enter the concentration values from the table above.

- 4 Scroll right until the columns named "Level 1" through "Level 5" are visible.
- Type the known values for Alpha and Beta. Level 1 is the lowest value, Level 5 is the highest. Accept the defaults for the other columns. When all the values have been entered, the table should look like Figure 9.2.

Figure 9.2 Peak / Group Tables

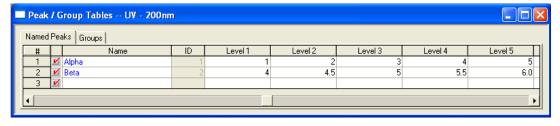

6 Save the method.

NOTE You may get a warning message indicating the data collection time of the method is 0.0. Click Yes to proceed with the save.

- 7 Right-click the electropherogram and select **Annotations**.
- 8 Select parameters so that only **Name** and **ESTD concentration** are in the **Show** box.

- 9 Click OK.
- 10 Analyze the sample again.

The name of the peak displays on the electropherogram. ESTD concentration is 0.000, because you have not yet completed the calibration process. At this point, you have only used one of the calibration samples to define the peaks. All five calibrators must be used to generate the standard curves for Alpha and Beta.

## **Generating the Calibration Curve**

To generate the curves, you reprocess the data through a Sequence. In an earlier exercise, you used a Sequence to perform multiple runs. Sequences can also be used to do batch reprocessing of data.

- 1 Select **File > Sequence > Sequence Wizard** to open the sequence wizard.
- 2 click the **File** icon and select the method file you have been editing.
- 3 In the **Data File Type** field, select the radio button from existing data files.
- 4 Click **Next**. The next dialog box allows selection of multiple data files.
- 5 Click the **File** icon. This opens a dialog box that allows the opening of multiple files at one time.
- 6 Locate the file **CE Level 1.dat**.
- 7 Double-click the file name. The file name is added to the list at the bottom of the dialog box. Repeat for CE Level 2, CE Level 3, CE Level 4, and CE Level 5, so that all five files appear in the list.
- 8 Click **Open** when done.
- 9 Verify that the five files are listed in the window, then click Finish.
  This opens a Sequence table with the method and the five data files listed.
- 10 Scroll right to the **Filename** column. The five files should be listed in order.
- 11 Scroll back left to the **Level** column. Change the level in line 1 from **0** to **1**.

B54956AA 87 of 150

- 12 Use the down arrow to move to the same column in line 2, and change the 0 to 2. The Level entered in this column of the **Sequence** table corresponds to the Level column in the Peak \ Group table.
- 13 Continue down the column changing the remaining zeros to **3**, **4**, and **5**, respectively. As you change the level to a non-zero value, the sample type automatically changes to Calibration.
- 14 Click in the **Run Type** column of line 1. The dialog box shown in Figure 9.3 opens. The items here are the available run types.
- 15 Click **Clear All Calibration** and click **OK**. The run type for line one changes to **CAL CCA**. Selecting this type causes any previous calibrations of this data set to be cleared before the new calibration is performed.

Figure 9.3 Sample Run Types Dialog Box

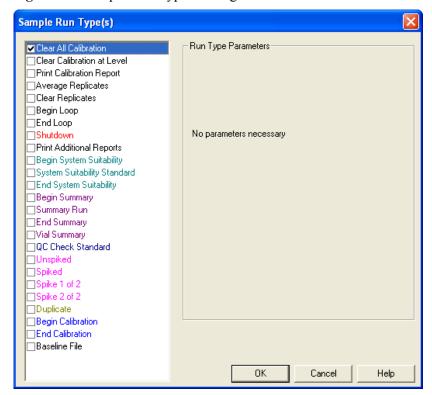

16 Save the sequence with the name *CE Calibrate.seq*. The right and left sides of the window should look like Figure 9.4.

Figure 9.4 Sequence Table

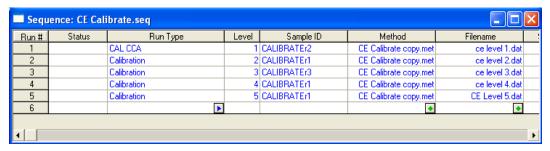

You are ready to process the sequence and generate the calibration.

- 1 Select **Process** from the **Sequence** menu. The dialog box in Figure 9.5 displays.
- 2 Run range must be All.
- 3 Processing mode must be set to **Reintegrate**.
- 4 Click Start.

The processing requires a few seconds to complete. As each data file is analyzed, the status column in the **Sequence** table changes to "Complete".

Figure 9.5 Process Sequence Dialog Box

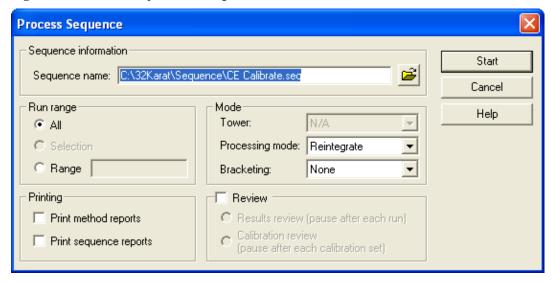

5 From the menu bar select **Method > Review Calibration**.

A window opens showing the results of the calibration for the first component (Alpha). The data looks reasonable, but the line fit could be better.

6 Select **Beta** in the upper right corner of the window.

The curve fit here is certainly not acceptable. The lower right corner of the window indicates that this fit has been made point-to-point. Perhaps another type fit would be better.

- 7 Re-open the **Peak / Groups** table.
- 8 Scroll left to the column headed **Fit Type**.
- 9 For line one (Alpha) select **Quadratic**.
- 10 For line 2 (Beta) select Linear.
- 11 In line one, select the box in the **Zero** column to force the line through the origin. Do not click Zero in line 2.
- 12 Save the method and look at the calibration results again.

This time the curve fit should be better for both Alpha and Beta. In practice, you would select and vary the curve fit parameters to determine the most appropriate fit for your data set. Saving the method saves the calibration. It is not necessary to reprocess the sequence.

# **Analyzing Unknowns**

Creating a standard curve is only useful if it can be used to determine the amount of material in an unknown. Unknowns can be added to the **Sequence** table after calibration lines. When processed, the unknown peaks are compared to the standard curve and the values calculated.

- 1 Open the **Sequence** window.
- In line 6, click the **Method** column and select **CE Calibrate.met** (the method we have been using).
- 3 Under Filename, select CE Unknown1.dat.

- 4 Save the sequence.
- 5 Instead of reprocessing the entire sequence, click the **Range** button in the **Process Sequence** dialog box (Figure 9.5) and type 6 as the line to be run.
- 6 Click Start.

To see the results of this analysis, display the electropherogram for **CE Unknown1.dat** or view a report.

To use a default report, select **Reports > View > External Standard f**rom the menu bar. To print this report to your system's default printer, right-click in the report window and select **Print**.

See Creating a Method Custom Report on page 108 for more information.

This exercise has covered the basics of quantitative analysis. For more detail and more options, refer to the resources in Appendix A: Additional Resources.

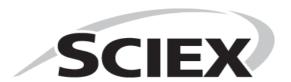

# Qualitative Analysis

# **Data Analysis and Reporting**

In some modes of CE separation, the order of migration is determined by a molecular quality. The most common applications are separation of proteins by molecular weight and separation of nucleic acids by number of base pairs. The 32 Karat software allows you to construct a standard curve based on parameters such as these. In the case of CE-SDS for Protein Molecular Weight Determination, for example, a series of fragments of known length are separated in a gel-filled capillary. A plot of migration time versus molecular weight is constructed, and this plot is used to determine the size of an unknown protein.

In this exercise, you create a standard curve based on the test mix containing several molecular weight size standards ranging from 10 kDa to 225 kDa. The test mix is injected into a capillary containing a polymer network. Smaller molecules will move faster through the polymer strands than larger molecules. This results in a separation based on size. The mobility of peaks of known standard sizes is used to create a standard curve that can be used to estimate the size of an unknown fragment.

This exercise uses data collected with a PDA detector. The principles apply to data collected with any type of detector.

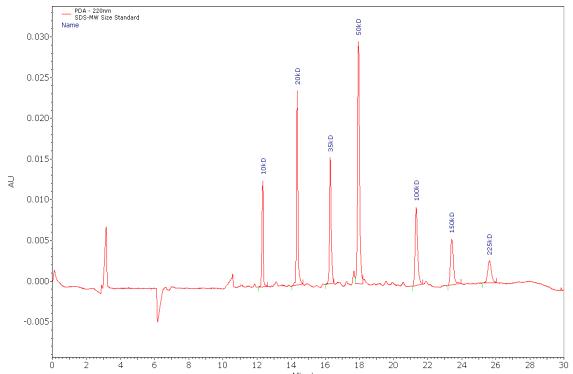

Figure 10.1 Electropherogram of Protein Size Standards

Open the files SDS20SizeStandard.dat and SDS MW Separation - P/ACE MDQ Plus Size Stds.met.

These files are available from the Sciex web site.

- 2 Analyze the data.
- 3 Right-click the electropherogram and select **Annotations**.
- 4 Add Name and Mobility to the list of annotations to display, then click **OK**.
- From the **Method** menu, select **Qualitative analysis** to open the window shown below. Type the molecular weight (Y) and the mobility (X) into the method.

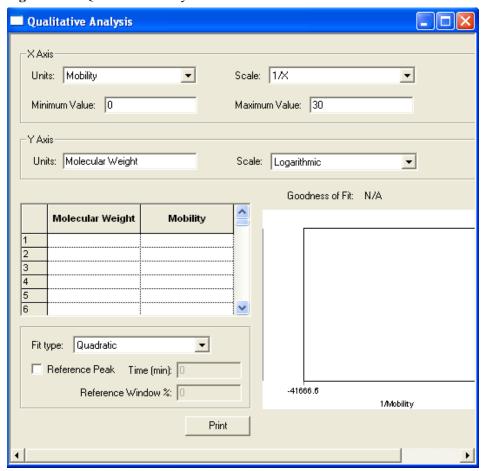

Figure 10.2 Qualitative Analysis Window

You can select the type of data for the X-axis. In this exercise, use mobility, but you could also use another parameter such as migration time. You can select either a linear or a logarithmic scale for this axis. **Minimum** and **Maximum** refer to the X-axis limits over which you allow the interpretation of qualitative data. This limits how far beyond the ends of the data set you can extrapolate to find the quality of an unknown.

For the Y-axis, you can use any name. Because our quality is the molecular weight, enter molecular weight. A linear Y-axis scale is appropriate.

There is a two column table in this window (Figure 10.2). The left column contains data for the Y-axis. The heading of this column contains the text entered for the Y-axis label, in this case molecular weight. The right column contains data for the X-axis. The heading is that selected for the X-axis. In this case, use mobility.

1 You must manually type the X and Y values into the table. For convenience, re-size the electropherogram and qualitative analysis windows.

- 2 For each peak, type the molecular weights (from the peak ID table) and the corresponding mobility displayed in the electropherogram screen. Do not forget to type the minus sign (-) prior to the mobility. As you type the data, it graphically displays in the lower right corner of the window. Make sure the scale for the X Axis and the Y Axis are 1/X and Logarithmic respectively.
- When all the data has been entered, select **Fit Type** to determine the best curve fit for the data set. In this example, the best **Goodness of Fit** values are obtained using a quadratic fit.
- 4 When done, do a **Save As** and rename the method *Quality 1.met*.
- 5 Analyze the data file again.
- 6 Right-click the electropherogram and select **Annotations**.
- 7 Add **Quality** to the right column. Name should already be present.
- 8 Click the word **Quality** to highlight it, then set the number of decimals to 2.
- 9 Click OK.

The electropherogram displays the assigned molecular weight (as Name) and the size calculated using the standard curve (as Quality). The base number is an integer. Because the **Goodness of Fit** is not perfect, there is a small discrepancy between the assigned value and the calculated value.

This method can now be used to estimate the molecular weight of an unknown protein. To do this, the unknown would be analyzed by the same method used to analyze these standards and the data analyzed with this method.

# **Functions of Mobility**

Mobility is a parameter that quantifies how a charged particle migrates in an electrical field. The equations for calculating mobility are defined in Appendix B: P/ACE<sup>TM</sup> MDQ plus System Calculations. Stated briefly, a component with a higher mobility moves more rapidly through the separation medium than does a component with a lower mobility. Because particles may be attracted to either the cathode or the anode, mobility has a vector component — it may be positive or negative. Mobility toward the cathode (negatively charged electrode) is defined as positive, and mobility toward the anode (positively charged electrode) is defined as negative.

Mobility is not a constant like molecular weight, because it can change depending on the separation conditions employed. As an example, consider the amino acid glycine. At alkaline pH, this molecule has a net negative charge (NH2-CH2-COO-) and a negative mobility. At acidic pH, it has a net positive charge (NH3+-CH2-COOH) and a positive mobility. Near pH=7, it has no net charge (NH3+-CH2-COO-) and a mobility of zero.

In practice, mobility is defined for a given molecule under a given set of conditions. Variations in separation conditions that affect all species equally (such as variations in electroosmotic flow or the voltage delivered by the power supply), and variations that have similar effects on closely related groups of compounds (such as the effect of small pH changes on a series of basic drugs), can be accounted for by including a standard of defined mobility in the analytical run.

There are two different mobility values to consider: electrophoretic mobility ( $\mu$ ), which represents the movement of the molecules in the electrical field, and apparent mobility ( $\mu$ app), which is the algebraic sum of the electrophoretic mobility and any other forces that drive the sample through the capillary. The most common additional force is electroosmotic flow (EOF), sometimes referred to as  $\mu$ eof, although other factors such as pressure-assisted migration could also be considered here. In this discussion, apparent mobility is limited to the sum of electrophoretic mobility and EOF:

$$\mu = \mu_{app} - \mu_{eof}$$

The 32 Karat software can use mobility as an alternate to migration time for peak identification. Used in this way, mobility increases the robustness of a capillary electrophoretic method by correcting for small changes that can be present from run to run. The software is also capable of

displaying electropherograms with the X-axis scaled in terms of mobility rather than time. In this exercise, you review these features of the software.

# **Mobility Markers**

Every run that incorporates mobility calculations must include a mobility marker. This is a component for which the mobility has been defined under a given set of run conditions. Reproducing these run conditions in subsequent runs is critical when using mobility as a parameter for peak identification. Buffer factors, such as ionic strength and pH, are also especially important (see the resources in Appendix A: Additional Resources).

#### **Assigning Mobility Values**

Assigning a mobility value to the mobility marker involves a series of steps.

NOTE The following assumes that a method which will effectively separate the samples has already been developed.

1 Create a sample containing the proposed marker and an EOF marker.

The sample matrix should be a close approximation of the unknown samples to be analyzed. The EOF marker is a small, uncharged molecule that can be detected at low concentration. It is used to calculate the contribution of electroosmotic flow ( $\mu$ eof) to the apparent peak mobility. If running under conditions where EOF is minimal (such as a neutral coated capillary) the EOF marker can be omitted, because  $\mu$ eof is approximately equal to zero under these conditions. Standards for other peaks expected in the unknowns should be included in this run.

Advanced Method Options -- PDA - 220nm Data Export | Graphics Export | Custom Parameters | Capillary/Performance | Files | Advanced Reports | Capillary Information 0.302 Capillary length: 20 C meters @ cm Capillary length to detector: Capillary lot number: Capillary installation date: Capillary description: Bare fused silica capillary Calculate performance parameters for this channel **⊘**IUSP Calculation method(s): ⊟EMG □DAB, BP, EP, ASTM □A0H □JP

Figure 11.1 Advanced Method Options Window

- 2 Run the separation and integrate the results.
- 3 Adjust all integration parameters to their final form.
- 4 Add the mobility marker peak and the EOF marker peak (if used) to the **Peak / Groups** table. The method must contain the correct dimensions for the capillary length. These are entered in the **Capillary/Performance** tab of the **Advance Methods Options** window (accessible from the **Method** menu). The capillary length and length to the detector are required.
- 5 Annotate the electropherogram with Apparent Mobility and Mobility.
- 6 Analyze the data again.
  The Apparent Mobility and Mobility values display. At this point, the mobility values should all be zero.
- 7 Calculate the electrophoretic mobility of the mobility marker according to the following:

$$\mu = \mu_{app} - \mu_{eof}$$

where µapp is the apparent mobility of the reference peak, and µeof is the apparent mobility of the EOF marker.

- 8 Scroll right in the **Peak / Groups** table to the **Mobility** column.
- 9 In the row containing the mobility marker, type the value of  $\mu$  determined in step 4.
- 10 Select it in the **Mobility Marker** option column of that same row.
- 11 Save the method.
- 12 Analyze the sample again and examine the electropherogram.

The mobility value of the marker should now be non-zero as should the mobility values for all other peaks in the electropherogram except the EOF marker. The EOF marker should have a value very close to zero. Variation from zero at this stage is the result of rounding errors.

If the results are acceptable, the method can now be edited to allow the generation of an electropherogram with mobility as the X-axis in place of time. This option is selected in the **Initial Conditions** tab of the **Instrument Setup** dialog box.

Instrument Setup 🚑 Initial Conditions 🏿 🚄 PDA Detector Initial Conditions 🛮 🛞 Time Program 📗 Temperature: Peak detect parameters Auxiliary data channels ✓ Voltage max: 30.0 Cartridge: 25.0 °C Threshold 2 °C Peak width: 9 ✓ Current max: 300.0 μA Sample storage: 25.0 ☐ Power Triager settings ✓ Pressure Wait for external trigger Mobility channels Wait until cartridge coolant temperature is reached ✓ Mobility Wait until sample storage temperature is reached Apparent Mobility Inlet trays Outlet travs ▼ Plot trace after voltage ramp Buffer: 36 vials Buffer: 36 vials Analog output scaling: • Sample: 48 vials Sample: No tray Factor:

Figure 11.2 Mobility Options in the Instrument Setup Dialog Box

Apply

#### **Mobility Plot**

Selecting **Mobility** (or **Apparent Mobility**) causes the creation of an additional plot after data analysis. This plot shows the electropherogram re-scaled so that the X-axis is displayed in terms of **Mobility** (or **Apparent Mobility**) rather than time.

The **Plot trace after voltage ramp** option should be selected unless peaks are detected during the voltage ramp-up phase of the separation. Deselecting this option may result in the voltage ramp interval being over-emphasized in the resulting mobility plot.

NOTE Mobility channels cannot be generated for data files that were created with this option turned off. It must be ON during data acquisition. When using this option, there must be at least one Mobility Marker identified in the Peak / Groups table of the method.

After selecting the appropriate mobility channel options, save the method.

Run the sample again.

At the end of the run, the mobility trace is generated.

# **Demonstration: Using the Mobility Features**

NOTE The following is not intended to be a hands-on exercise, but rather a stepby-step example of the process described above. This example uses a UV detector and Test Mix B (PN 501333).

You previously determined the optimum conditions for the separation of a mixture of two components, ALPHA and BETA. ALPHA has been chosen as the mobility marker. The method has considerable EOF, so you must use an EOF marker.

For this exercise, use ethanol; it is readily soluble in the sample, creates a detectable peak, and does not interfere with the analysis. All of this has been previously determined. In practice, however, these facts must be shown through experiment. A final concentration of 5% ethanol has been chosen. The sample is prepared and run. After step 6 (above) the resulting electropherogram should look like Figure 11.3.

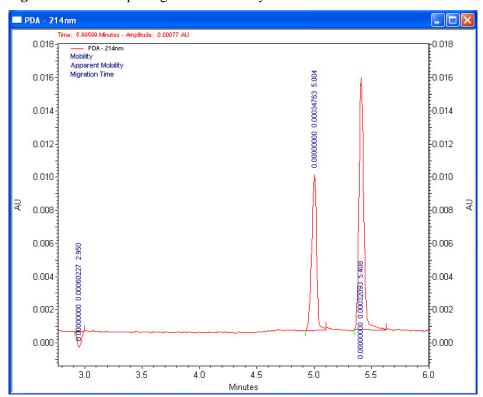

Figure 11.3 Electropherogram for Mobility Features Demonstration

The ethanol marker gives a small, negative peak, but it is properly detected by the software. The values obtained are listed in Table 11.1.

**Table 11.1** Values for Peak Name, Apparent Mobility, and Mobility

| Peak Name      | Apparent Mobility | Mobility   |
|----------------|-------------------|------------|
| EOF            | 0.00060227        | 0.00000000 |
| ALPHA (marker) | 0.00034763        | 0.00000000 |
| BETA           | 0.00032093        | 0.00000000 |

As expected, the faster moving EOF marker has the higher apparent mobility. The units of mobility are: cm<sup>2</sup>V-1sec<sup>-1</sup>

You can calculate the electrophoretic mobility of ALPHA uisng:

$$\mu = \mu_{app} - \mu_{eof}$$

substituting yields  $\mu = 0.00034763$  - 0.00060227 = -0.00025464, the mobility of ALPHA under these separation conditions. The mobility value is a negative number, indicating that ALPHA's electrophoretic migration is toward the anode and is opposite the direction of the electroosmotic flow.

# NOTE In practice, the above run should be repeated several times to verify the system is giving consistent results before defining the mobility value for the mobility marker.

Re-open the **Peak** / **Groups** table and insert the value of the mobility marker as described in steps 9 and 10. The table now looks like Figure 11.4.

Figure 11.4 Peak / Group Table -- PDA - 214 nm

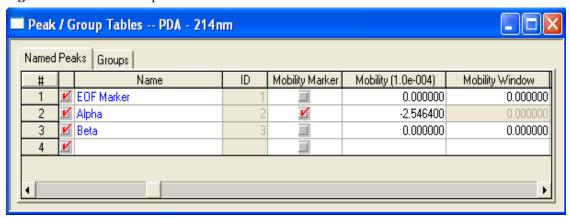

Save the method and analyze the data file again. The results are now:

Table 11.2 Values for Peak Name, Apparent Mobility, and Mobility After Correction for EOF

| Peak Name      | Apparent Mobility | Mobility    |
|----------------|-------------------|-------------|
| EOF            | 0.00060227        | -0.00000000 |
| ALPHA (marker) | 0.00034763        | -0.00025464 |
| BETA           | 0.00032093        | -0.00028134 |

The electrophoretic mobility of the EOF marker is close to zero. The mobility of ALPHA is the value you defined it to be. The mobility of BETA has now been calculated relative to the mobility of ALPHA.

You can now set up to collect data for a mobility plot.

1 Open the **Instrument Setup** dialog box and click the **Initial Conditions** tab.

#### 2 Select **Mobility**.

After saving the method and running the sample again, you have two electropherograms. One is the UV electropherogram, which looks very similar to the run used to measure the mobility of the marker. The second displays differently, as shown in Figure 11.5.

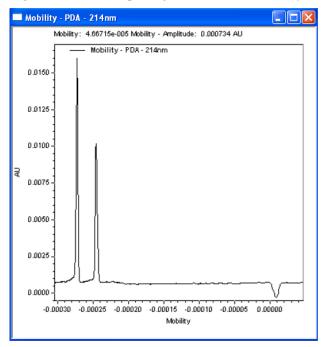

Figure 11.5 Electropherogram Based on Mobility

The order of the peaks has been reversed, because the latest eluting peaks have the most negative mobility. The relative spacing between the peaks has also changed.

# **Peak Identification by Mobility**

In the exercise on mobility, you used migration time and a migration time window to establish the identity of peaks in a data file. In the same fashion, you can use mobility and a mobility window to identify peaks based on the mobilities of standards. The choice of migration time or mobility applies to the entire electropherogram; it is not possible to use time for some peaks and mobility for others.

- The option to use mobility for peak identification must be selected from the **Options** tab of the **Method Properties** window (under the **Method** menu).
- 2 Select **Mobility based** and click **OK**.
- Peaks are added to the **Peak** / **Groups** table (if not already present). Use the **Add Peaks** function from the **Graphical Programming** menu as described earlier in Chapter 8: Integration.
- 4 Open the **Peak** / **Groups** table and scroll to the **Mobility** columns.

The assignment of the mobility of a mobility marker has already been described. To identify other peaks by mobility, manually type their mobility value and window.

For the peak BETA in the example, the mobility value was determined to be -0.00028134, so this value is entered into the table for the line defining BETA. The default Mobility Window is zero, which means the peak would only be detected if it had exactly the same mobility value as that defined. Some variation can be expected. The appropriate value is determined by trial and error. A window of 5-10% is a good starting point. For BETA, a 5% window would be 0.00001407. The window is always an unsigned number (not positive or negative). At this point, the **Peak / Groups** table looks like Figure 11.6.

Figure 11.6 Peak/ Group Table -- 214 nm

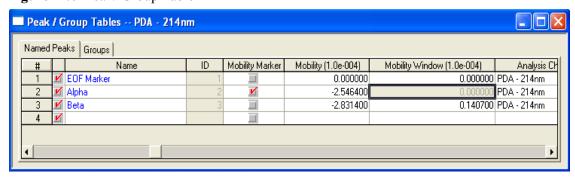

When you click **Analyze**, the peak identification is displayed by mobility. To verify this, change the **Mobility** entry for BETA to another value such as -0.00025227 and click **Analyze** again.

Because the mobility of the peak is now outside the window, it is integrated, but not associated with the ID BETA.

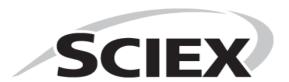

# **Creating Reports**

#### Introduction

The purpose of operating a capilliary electrophoresis system or any other instrument system is to answer a question. This answer is only useful if it can be communicated. The 32 Karat software includes a powerful suite of utilities for creating printed reports. It also allows you to export data and results to other software packages. Full integration into the Windows operating system environment allows you to copy and paste electropherograms and other information from 32 Karat software directly to a wide variety of other software packages such as word processors. This chapter describes how to use the built-in report generating features of the software. For information on other ways of moving data to other applications, see the resources listed in Appendix A: Additional Resources.

In previous chapters, you have been introduced to some of the default reporting options. Here you learn how to customize a default report to include the information you want to present. You continue to use a UV instrument as a prototype. LIF reports are essentially identical to UV reports. PDA data can be reported in the same formats as UV data. Other PDA-specific report types are available such as PDA Spectrum Library reports.

A simple approach to reporting is to use pre-defined reports. These were used in earlier chapters of this guide. From the menu bar, select **Reports** > **View** to display the menu shown below, which lists the default set of pre-defined reports.

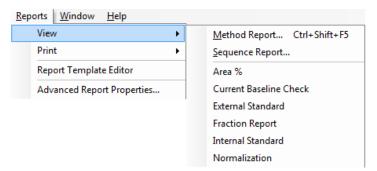

Figure 12.1 Reports > View Selection

In this exercise, use the data file and method from the exercise on Qualitative Analysis. A review of the reports menu shows there is no default report for qualitative data, so one must be created.

You must create a Method Custom Report, which becomes part of the method. Save the report as a standard template that is added to the reports list.

# **Creating a Method Custom Report**

- 1 Open the **Virtual UV** instrument from the main 32 Karat software window.
- 2 From your working folder, open the data and method used during the exercise on Qualitative Analysis. You are creating a report based on the analysis results generated during that activity.
- 3 From the **Method** menu, select **Custom Report**.
- 4 A blank window opens. (If a method custom report has previously been developed with the method you are using, it automatically opens at this point.)

# **Modifying a Report Template**

Rather than developing a report from nothing, you can modify an existing report template to simplify this task. A report template is a pre-defined set of instructions for the creation of a report. A number of templates are contained in the software. You can add templates by creating a new one or editing an existing one and saving it under a new name. Use the **Area%** template as the basis for your Qualitative Analysis report. From the file menu select **Report Template > Open** and select **Area%.srp**. The template opens with the results from the open data file displayed. The indications that you are looking at a template, and not at a report, are that the header information is highlighted, the table has a broken border, and the ruler is visible.

As a first step, change the title of the report. The report editor works very much like a word processor.

- 1 Using the mouse, highlight the heading **Area% Report**.
- 2 Type Qualitative Analysis Report.
- Highlight the new title, and select **Italic** from the toolbar.

  The information below the title that is highlighted in gray represent fields. Fields allow you to insert blocks of information without tedious code writing. Fields and text can be used together. In this template, each field is preceded by a text descriptor. These fields can be easily repositioned.

- 4 Click after the **Acquired** field, and press the **Delete** key. This moves the **Print Time** field to the same line as the **Acquired** field.
- 5 Press the **Tab** key twice to place space between the two fields.
- 6 Click the blank line below these two fields and type *User ID*:, then press the **Tab** key.
- Right-click and select **Insert Field**, then **User reporting the data**. A new field displays with the current user name. (The default name "mdq" displays if no user name has been defined.)
- 8 Use the keyboard just as you would a word processor to align the field and the text in the desired manner.
  - Below the header information is a graph displaying the electropherogram. By default, the graph is scaled to show the full range of data. For CE Data Sample 3, the area of interest is only at the right end of the electropherogram.
  - As the next step, adjust the electropherogram display so the peak region is clear.
- 9 Double-click the graph to display the **Graph Properties** dialog box.

Figure 12.2 Data Graph Properties Dialog Box

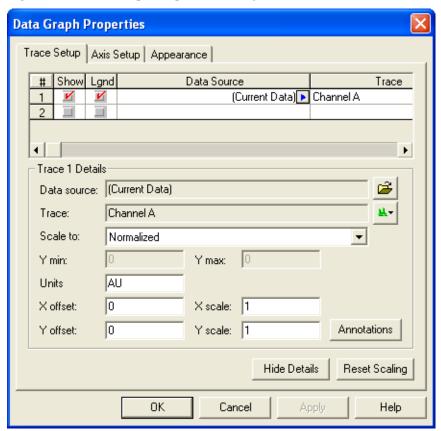

**Methods Development Guide** 

The **Trace Setup** tab is where you select the data to be displayed. Select the **Current Data** (the file currently open in the **Instrument** window) or a data file (or files) stored on the computer.

For example, you might want to display the results from analysis of a standard along with results from an unknown. You can display multiple channels from a common data file by selecting the same **Data Source** while selecting different channels in the **Trace** column. For example, the UV and electrical current traces could be displayed simultaneously. The X and Y offset and scale features can be used to position the traces so that the pertinent details are visible. These features are described in the resources listed in Appendix A: Additional Resources. Units is a label that can be adjusted to match the data displayed. For an LIF detector, this could be changed to **Fluorescence** by selecting in the **Units** option and entering the text.

| 10 Click the Annotations but | tton. |
|------------------------------|-------|
|------------------------------|-------|

- 11 Because this is a qualitative report, remove any existing annotations from the right side panel.
- 12 Add **Quality** and set the number of decimal places to  $\theta$ .
- 13 Click **OK** to return to the main dialog box.

Now you can change the X-axis so that the peak area fills the graph window.

- 14 Click the **Axis Setup** tab.
- 15 With X-axis selected, click **Use this range**.
- 16 Type a minimum of 24 and a maximum of 30 to bracket the 24-30 minute time interval.
- 17 When done, click **OK**.

The part of the electropherogram containing the 21 peaks should fill the graph, and each peak should be properly labeled with the Quality value.

The graph can now be resized by dragging the handles on the right and bottom edges of the image. Moving the graph requires that it be treated as a text object.

18 To center it on the page, single-click the graph to select it (a narrow dotted border displays) and use the centering icon from the toolbar. Add space above and below the graph by inserting blank lines with the **Enter** key.

Additional charts can be inserted by right-clicking an empty line and selecting **Insert Graph**. You might, for example, want a second graph showing the full time range of the data set. The new graph is then formatted as described above.

Below the graph is a table with a variety of peak parameters. Some of these must be changed for the new report.

- 1 Right-click the column header Area% and choose Change Parameter.
- 2 Select Quality as the new parameter and change **Decimals** to  $\theta$ .
- 3 In the **Column Header** field, type *Bases*.
- 4 Click OK.

You now have a column that contains the number of bases that the software has calculated for each peak.

- 5 Right-click in the table and select **Report Properties**.
- 6 Use the red arrow to remove the **Height** (or **Height%**), since you are not interested in that information.
- 7 Click OK.

Your table is now too wide for the remaining three columns. By clicking the vertical dividers between columns, you can drag the column widths. At any point during editing, click the **Print Preview** icon to see how the report looks on your default printer.

Save the method. The new report is now part of the Quality method, and is available whenever the method is used by selecting **Method Custom Report.** 

### Saving a Report as a Template

To use the report in another method, you can save the it as a template.

- 1 From the **File** menu, select **Report Template** > **Save As**.
- Type Quality as the file name and click Save.
  By default, the template is saved with the extension \*.rep.
- 3 Select File > New Method.

B54956AA 111 of 150

- 4 Open **Method Custom Report** by selecting it from the **Method** menu (if not already open). The report is blank, because a new method has no defined custom report.
- 5 From the **File** menu, select **Report Template > Open** and open the **Quality.rep** template that you created.

When the new method is saved, it contains the Quality.rep as the default Method Custom Report. The Custom Report saved in a method can be edited and changed at any time.

#### Saving a Report as a Default Report

You can also save this report as one of the default reports in the **Reports** menu.

- 1 Again, select **Report Templates > Save As** from the **File** menu.
- 2 This time save the template with the name *Quality.srp*.
- 3 Click Save.

By saving with the \*.srp extension, you have created a new default template. The next time an instrument window is opened, the new report type is available from the Reports menu. This is a handy way to handle reports that are used frequently.

#### **Report Templates**

Custom reports are templates for displaying and printing data and objects. 32 Karat software comes with a suite of standard report templates for a variety of report types. These can be used as is or can be modified using the Method Custom Report or Sequence Custom Report editor and then saved as new templates.

### **Method Custom Report Templates**

A method custom report template is created and saved as part of a method, but it can also be saved as a template file that can be opened from within another method and used or edited.

### **Sequence Custom Report Templates**

Sequence custom report templates are used for reporting data generated during batch sequence operations.

For example, certain run types require a report template for reporting the data. When you designate a run as a Begin Summary run, for example, you are required to designate a template name for the summary report.

Other run types requiring templates include Suitability, QC Check Standards, Duplicates, and Sequence Vial Report. Refer to Appendix F: Sequence Vial Report. Sequence Custom Report templates are created and edited using the Sequence Custom Report editor.

#### **Standard Report Templates**

Standard templates for many report types are provided with 32 Karat software, however, you might want to create your own or edit the templates provided.

Standard report templates (Area%, External Standard, Internal Standard, and Normalization) are located in the C:\32KARAT\TEMPLATE program directory and have the .srp extension. You can create new standard report templates by saving your report template using the .srp extension.

#### **Sequence Reports**

Sequence reports are only created and saved using the **Sequence Custom Report** editor. Unlike method custom reports, sequence custom report templates are not saved as part of the sequence file and therefore must be saved as a template file, if you want to use a sequence report template to generate a report.

The following standard sequence report templates are provided with the 32 Karat software, located in the 32 Karat Software/Sequence directory:

- Calibration
- Summary
- Duplicate
- QCCheckStd
- Spike
- SysSuit

Sequence reports have the .brp extension.

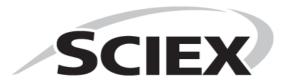

## **Additional Resources**

### 32 Karat Software Online Help

The 32 Karat Software Online Help is your primary software reference for the 32 Karat software. It describes all of the features used in this guide. In addition, it describes all of the advanced features, which are not covered here. To access it, select **Help > Contents** from the **Instrument** window menu bar. Context-sensitive help is available by selecting the **Help** button located in dialog boxes or by pressing **F1**.

#### **Installation and Maintenance Guide**

The first place to look for answers to questions on hardware and maintenance is the *P/ACE*<sup>TM</sup> *MDQ plus Capillary Electrophoresis System Maintenance Guide* (PN B54955). This guide includes detailed descriptions of routine operations such as rebuilding a capillary cartridge. An electronic copy is available on the CD-ROM shipped with the 32 Karat software.

#### Sciex Service

If you have determined that a problem exists with the instrument that cannot be fixed by following the procedures in the *P/ACE*<sup>TM</sup> *MDQ* plus Capillary Electrophoresis System Maintenance Guide, contact your local Sciex Service Representative. There may be a charge for this service.

#### **Other References**

There are many publications dealing with applications of capillary electrophoresis, methodology, routine operations, and related techniques. Your local research library is the best place to begin.

The Sciex web site ( http://www.sciex.com/ce) is the online source for the latest information on CE.

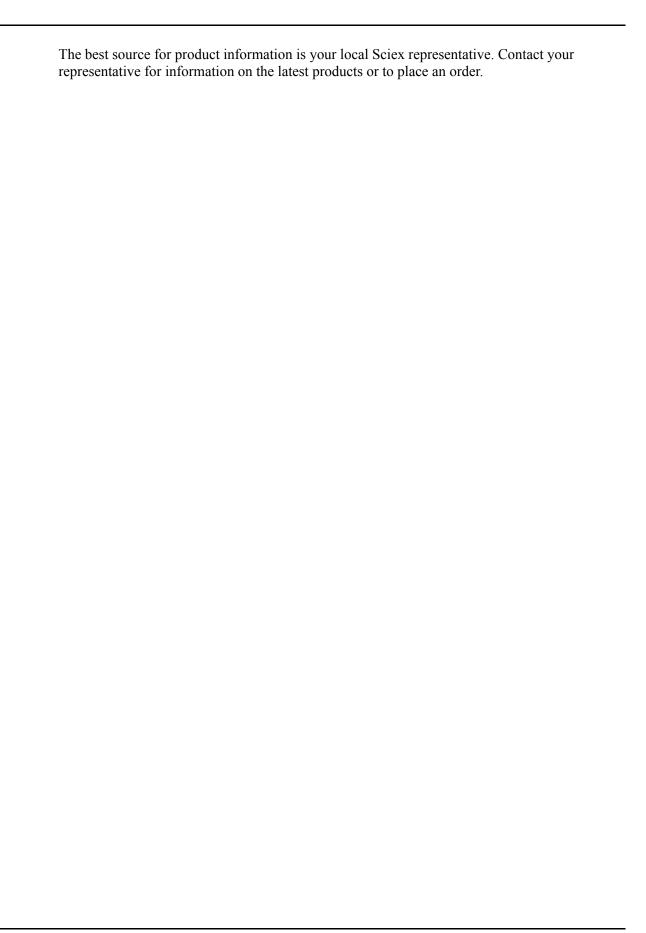

## P/ACE<sup>TM</sup> MDQ *plus* System Calculations

### **Capillary Electrophoresis Calculations**

Processing of electrophoretic data is similar to the processing of chromatographic data, but there are some differences. Some CE-specific calculations are built into 32 Karat software. This appendix describes those along with some other useful calculations.

#### Ohm's Law

$$V = IR$$

The most important relationship to know in capillary electrophoresis is Ohm's law. This simple relationship defines the interaction between Voltage (V), Current (I), and Resistance (R). For example, if voltage is held constant, any change in current must be due to a change in resistance. Information of this type is invaluable in developing and troubleshooting CE methods.

### **Corrected Migration Time**

$$tcorr = t \times \frac{t'ref}{tref}$$

t=migration time of peak of interest tref=actual migration time of reference peak t'ref=expected migration time of reference peak (from peak ID table)

#### **Corrected Area**

$$Acorr = vA = \frac{Ld \times A}{t}$$

v=velocity A=uncorrected peak area Ld=capillary length to detector t=migration time

In CE, early peaks migrate through the detector window faster than later peaks. This creates a peak area bias that is eliminated by using corrected peak area.

### **Mobility**

Mobility  $(\mu)$  is calculated as apparent mobility less the mobility contribution of electroosmotic flow (eof).

$$\mu = \mu_{app} - \mu_{eof}$$

Once the mobility of a reference analyte has been determined, the mobility of related analytes can be calculated.

$$\mu = LdLt \times \left(\frac{1}{Vt} - \frac{1}{Vref \times tref}\right) + \mu ref$$

Ld=capillary length to detector

Lt=total capillary length

V=average applied voltage up to the migration time of the peak of interest

t=migration time of the peak of interest

Vref=average applied voltage up to migration time of reference peak

tref=migration time of reference peak in the current run

µref=defined mobility for the reference peak

### **Apparent Mobility**

Apparent mobility is the sum of true mobility and the mobility caused by the electroosmotic flow. Apparent mobility can be calculated directly for any peak. The apparent mobility of a neutral marker (one that has a true mobility of zero) is called µeof, the electroosmotic mobility.

$$\mu app = \frac{v}{E} = \frac{LdLt}{Vt}$$

v=velocity

E=field strength

Ld=capillary length to detector Lt=capillary total length V=average voltage up to migration time of peak t=migration time of the peak v=velocity

### **Applied Average Voltage**

Mobility calculations depend on an accurate measurement of the average applied voltage up to the point that the component passes the detector. The output from the P/ACE MDQ *plus* instrument voltage monitor is used to calculate average applied voltage as follows:

$$V = \frac{\sum_{i=1}^{n} V_{i}}{n}$$

n=data point number at peak migration time Vi=voltage value for data point i

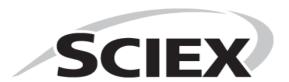

## **Understanding PDA Data**

#### **Overview**

Most of the exercises in the guide have used example data from an ultraviolet detector system. LIF data files appear nearly the same as UV data files. From the point of view of data analysis, the Y-axis scale is the primary difference between UV data and LIF data.

PDA data consists of multiple components. These are:

- **Channel data**—each channel is equivalent to a UV trace. Up to three channels can be collected simultaneously.
- 3D spectral data—the three axes of this data set are time, wavelength, and absorbance.
- Multi-Electropherogram data—similar to channel data, this is a trace of absorbance versus time extracted from the 3D spectral data. There are no limits to the number of data sets that can be created.

Channel data and multi-electropherogram data are processed in the same manner as UV data; all the procedures described in this guide apply.

The remainder of this appendix describes some of the features of PDA data. To re-create these displays, you must open an instrument configured for a PDA detector (offline mode is satisfactory). From a copy of the Data Samples directory, open the data file **CE PDA Data Sample.dat**.

The different components of the PDA data set can be viewed by choosing **View > PDA View** from the menu bar.

Figure C.1 View > PDA View

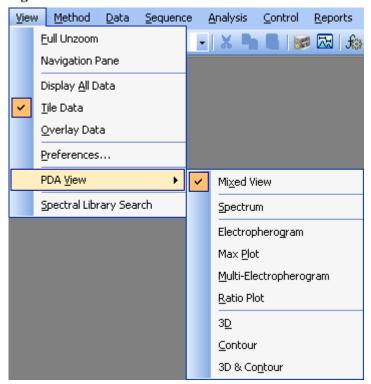

Each item in the menu represents a different way of presenting the data on the screen. Only one of these selections can be made at a time.

#### **Mixed View**

This option is shown below. This image illustrates several of the other options as well.

📢 PDA - Mixed View 🚟 Views 🗸 💐 Synchronize 🕮 Arrange 🖋 Actions 🗸 🔁 Options 🗸 Wavelength: 190,269 nm - Amplitude: 50,836 mAU Time: 5.40341 Minutes, Wavelength: 201 nm 5.40 Min 200 60-50-40-Æ Ē 250 20-20 --20 10mAU 300 260 280 240 300 Time: 0 Minutes - Amplitude: 0 mAU P/ACE MDQ-201 nm 60. 40 ШAП 40 mAU -20 20 20 200 250 300 Minutes

Figure C.2 Multiple Components of the PDA Data Set

This window shows four different views of the same data set, each in a pane. The sample is the same mixture of Alpha and Beta that has been used throughout this guide. By clicking and dragging the bars that separate the panes, the relative areas assigned to each pane can be changed. In Figure C.2, contents of the panes are:

| Left  |                  | Right    |
|-------|------------------|----------|
| Upper | Contour Plot     | Spectrum |
| Lower | Electropherogram | 3D Plot  |

#### **Contour Plot**

The Contour plot is an overhead view of a three dimensional data set. The X and Y axes are Time and Wavelength, respectively. Absorbance at any given wavelength and at any given time is indicated by color or by a shade of gray. This plot can be zoomed by using the mouse to rubber box the desired area. Right-click and select **Full Unzoom** to restore the view.

### **Spectrum**

The spectrum detected at a specified point in time. This is selected by moving the horizontal slider in the Contour or Electropherogram plots to the desired time point. It represents a slice through the 3D data. This plot can be zoomed by using the mouse to rubber box the desired area. Right-click and select **Full Unzoom** to restore the view.

### Electropherogram

The electropherogram at a specified wavelength. This is selected by moving the vertical slider in the Contour plot or the horizontal slider in the Spectrum view to the desired wavelength. It represents a slice through the 3D data in a direction that is perpendicular to the Spectrum view. This plot can be zoomed by using the mouse to rubber box the desired area. Right-click and select **Full Unzoom** to restore the view.

#### 3D Plot

A three-dimensional representation of the data. The presentation of this window is not tied to the Contour view. To adjust the display, right-click the 3D plot and select properties to open the **3D Data Graph Properties** window.

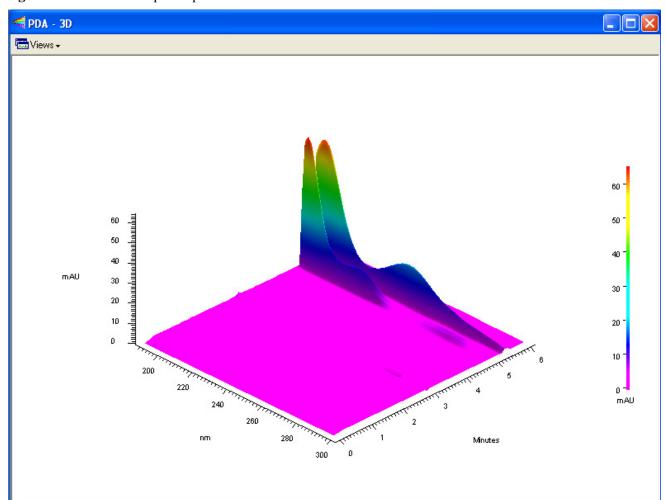

Figure C.3 3D Data Graph Properties Window

The plot can be displayed as a one-color surface or color can be used to specify absorbance ranges. Colors are user selectable. The image can be rotated around the X and Y axes by selecting the command from the right-click menu and manipulating the 3D plot with your mouse or by typing in Elevation and Rotation parameters within the 3D Data Graph Properties window. Zooming is accomplished by setting limits of time, wavelength, and absorbance. The Apply button causes the changes to be made to the 3D plot without closing the properties window. This allows you to test changes without having to close and re-open the window.

**3D and Contour Plot** shows only these two plots in a two-pane window.

The individual **3D**, **Contour**, **Electropherogram**, and **Spectrum** plots display the individual pane as a full window. The limits of the Electropherogram and Spectrum plots are those set on the Contour window even if the Contour window is not being displayed. The remaining choices in the PDA View menu are not related to these four items.

The **Max Plot** view is an electropherogram that does not represent a particular wavelength. It is built by taking the maximum absorbance across the wavelength scan range at each point in time. This plot is useful for finding peaks that might otherwise go undetected. This data can be analyzed and the results reported.

The **Multi-Electropherogram** view is only available if multi-electropherograms are defined in the Instrument Setup portion of the method. Like the Max Plot, these traces are synthesized from the 3D data set. To set up these channels, open the **PDA Options** window from the **Method** menu and select the **Multi-Electropherogram** tab. Three items must be specified for each channel. The channel can be checked On or Off. Channels that are Off are not displayed and cannot be analyzed. Wavelength refers to the central wavelength of the data to be incorporated into the multi-electropherogram channel. Bandwidth specifies how many adjacent wavelength bands will be combined to form the new data set. These bands are weighted with bands more distant from the central wavelength contributing less to the final result than do bands closer to the midpoint. Using too narrow a bandwidth results in a noisy data file. Using too wide a bandwidth causes a loss of spectral sensitivity in the data set.

This data can be analyzed and the results reported. If many multi-electropherogram channels have been defined, each occupies a small area of the display. The frame around each channel can be moved by clicking and dragging with the mouse. Channels can also be temporarily disabled by unchecking them in the **Multi-Electropherogram** tab of the **PDA Options** window.

**Ratio** opens a three pane window. Two windows display the electropherograms at the specified wavelength. The third displays an electropherogram that is the arithmetic ratio of the two (Abs#1/Abs#2, on a point-by-point basis). The parameters for this window are set on the **X:Y** tab of the **PDA Options** window (available from the **Method** menu).

When PDA data is selected, the drop-down box in the tool bar contains a list of the available data channels. Before data can be integrated or analyzed, the desired channel must be selected from this list. Each data channel has a unique **Peaks \ Groups** table and Integration Events table, that are available from the **Method** menu only when the data channel has been selected.

More information about using PDA data is available in the resources listed in Additional Resources on page 115.

## **System Administration**

#### **Overview**

System Administration functions include adding and configuring instruments, which has already been discussed in this guide. They also include features for defining users and projects. Project definitions include defining default folders in which data and methods are stored; specifying what instruments can be used for a project; defining which users can work on a project and what privilege level each user has. These administrative functions are handled through software wizards. It is NOT necessary to implement this function to use the system.

System Administration is managed from the main 32 Karat software screen.

- 1 From the **Tools** menu select **Options**.
- 2 Click the **Enterprise** tab.
- Clicking **Enable user login and project management** activates the system administration function. The effects display the next time the program is started.

### **!** WARNING

If the System Administration function is activated, a System Administrator must be defined immediately. If no System Administrator has been defined, there is no user with the privilege to disable the System Administration function, should that be necessary. Depending on the privilege levels assigned to users, not having a System Administrator can make some or all software features inaccessible.

When the **Enable** option is selected, the User list becomes available. Clicking **Add user** opens a dialog box in which the user's name and password are entered. A password is not required. If a password is used, it must be recorded elsewhere. There is no feature in the software for generating a list of user passwords.

When all the names are entered (or at least the name of the administrator), user privileges must be assigned. New users do not have any privileges until privileges are assigned.

Methods Development Guide P/ACE™ MDQ plus Capillary Electrophoresis System

#### IMPORTANT A user with no privileges cannot use the software.

Click **OK** to close the **Options** dialog box. From the **Tools** menu select **System Administration Wizard**. The wizard is only available if System Administration Mode has been selected (checked). A screen displays with three options: Users, Instruments, and Projects. If there are secondary administrators, they can only be given access to some of these wizards.

The **Users** wizard allows the assignment of privileges. Follow the wizard step-by-step. Each user can be given access to specific areas of the software and to specific instruments. Selection depends on the functions of the individual and the degree of security required. For example, regulated quality control laboratories generally implement tighter controls over instrument and data access than do laboratories engaged in basic research.

The **Instrument** wizard allows the administrator to assign users to specific instruments, but not to assign specific privileges on those instruments.

The **Project** wizard allows the administrator to create projects. A project is a combination of users, instruments, and folders. Projects are most valuable when instrument systems are used by multiple operators or groups who do not need access to one another's methods and data. Creating a project allows the operations on the instrument to be compartmentalized.

The software is shipped with one project, which is called Default. This is a special project in that it cannot be protected. It should not be used for methods and data that are not intended to be shared.

For more information on System Administration, see the  $P/ACE^{TM}MDQ$  plus Capillary Electrophoresis System Administration Guide.

## Vial Incrementing

#### Introduction

Vial incrementing is an automation process in which the inlet or outlet vials can be programmed to advance after a pre-determined number of cycles. This behavior of shifting to adjacent vial positions occurs after the instrument executes a certain number of cycles of a method. Vial incrementing eliminates the need to devise new methods whenever different vial positions are desired during the course of a set of instrument runs. One method can be used to allow the instrument system to change to new vial positions automatically. You can incorporate vial incrementing in your applications as a powerful tool. For example, vial incrementing can be used to perform efficient separation of biological or chemical compounds without constantly replacing or replenishing separation solutions during runs.

Vial incrementing is controlled by the software's method and sequence. Incrementing for either or both of the inlet/outlet vials can be selected under the **Tray Positions** dialog box for each of the following events in the method time program: Rinse, Inject, Separate, and Wait.

Figure E.1 Tray Positions Parameters

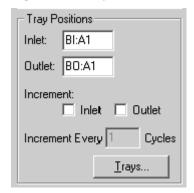

Cycles are the number of repeats of a method before vial incrementing occurs. Selecting **Increment Every 2 Cycles** causes the instrument system to run the method two times before changing vial positions for the specified time program event (for example, rinse or separate).

On the other hand, selecting **Increment Every 5 Cycles** causes the instrument to run the method five times before changing vial positions for the specified time program event.

The Inject event, unlike Rinse, Separate, and Wait, can be programmed through both the method or **Sequence** table. Inject event has the option of allowing you to introduce samples from the vial positions stated in the method time program or in the **Sequence** table. Vial incrementing is enabled if you choose to inject from the method. If you choose to inject from the **Sequence** table, vial incrementing is disabled, giving **Sequence** table priority through the **Allow Override** check box.

Figure E.2 Inject Dialog Box

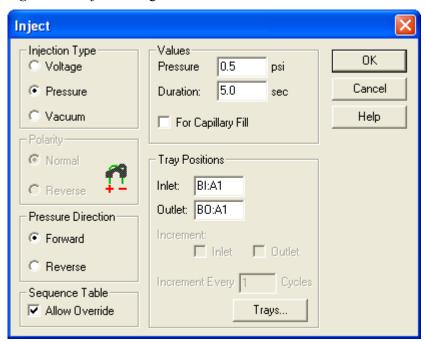

After vial incrementing has been set up in the method, the method can be executed as a single method run using Single Run command. Alternatively, the method can be incorporated into the **Sequence** table using the Sequence Run command. You can also direct the instrument to execute multiple cycles of one or more methods throughout a set of runs. The execution of multiple cycles for the instrument system is called repetitions.

Although the terms are similar, do not confuse repetitions with cycles. "Cycles" is used when *setting up* vial incrementing through the method. "Repetitions" is used to describe the *execution* of those cycles. For instance, a repetition of 5 for a single method means the instrument executes 5 cycles of the same method. A set of repetitions makes up a run. A set of runs makes up a sequence (see Figure E.3 for a schematic decribing these relationships).

Figure E.3 Relationship of Cycles, Repetitions, and Runs in a Sequence

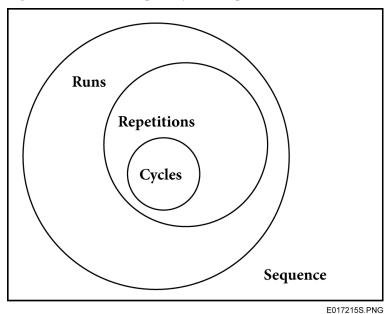

When **Single Run** (running a single method) is selected, the term "Repetitions" is used. The runs and repetitions terms are used in the **Sequence** table and the Sequence wizard.

In summary, the method drives vial incrementing. The **Sequence** table plans and organizes the vial incrementing activities for the user.

### **Examples of Use**

This exercise uses shows a system configured with a PDA detector. The principles apply to data collected with any type of detector.

### Example 1

Figure E.4 Method Time Program B

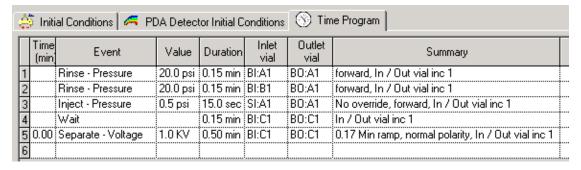

In Method Time Program B, the following lines explain the incrementing scheme:

1. Rinse 1–Increment inlet and outlet vials after every cycle of the method.

- **2.** Rinse 2–Increment inlet and outlet vials after every cycle of the method.
- **3.** Injection of sample from method–Increment inlet and outlet vials after every cycle of the method.
- **4.** Wait–Increment inlet and outlet vials after every cycle of the method.
- **5.** Separate–Increment inlet and outlet vials after every cycle of the method.

After setting up the Method Time Program B, you can generate the following **Sequence** table (Figure E.5) with only 4 repetitions of method B on a single run line:

The results of instrument sequence run of Sequence Table E1 are as follows:

Figure E.5 Results of Sequence Run of Sequence Table E1

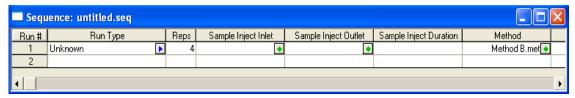

**Table E.1** Sequence Table–Run Results

| Run<br># | Repetition<br># | Event    | Actual Vials<br>Used-Inlet | Actual Vials<br>Used-Outlet |
|----------|-----------------|----------|----------------------------|-----------------------------|
| 1        | 1               | Rinse 1  | BI:A1                      | BO:A1                       |
| 1        | 1               | Rinse 2  | BI:B1                      | BO:A1                       |
| 1        | 1               | Inject   | SI:A1                      | BO:A1                       |
| 1        | 1               | Wait     | BI:C1                      | BO:C1                       |
| 1        | 1               | Separate | BI:C1                      | BO:C1                       |
| 1        | 2               | Rinse 1  | BI:A2                      | BO:A2                       |
| 1        | 2               | Rinse 2  | BI:B2                      | BO:A2                       |
| 1        | 2               | Inject   | SI:A2                      | BO:A2                       |
| 1        | 2               | Wait     | BI:C2                      | BO:C2                       |
| 1        | 2               | Separate | BI:C2                      | BO:C2                       |
| 1        | 3               | Rinse 1  | BI:A3                      | BO:A3                       |
| 1        | 3               | Rinse 2  | BI:B3                      | BO:A3                       |
| 1        | 3               | Inject   | SI:A3                      | BO:A3                       |
| 1        | 3               | Wait     | BI:C3                      | BO:C3                       |
| 1        | 3               | Separate | BI:C3                      | BO:C3                       |
| 1        | 4               | Rinse 1  | BI:A4                      | BO:A4                       |
| 1        | 4               | Rinse 2  | BI:B4                      | BO:A4                       |
| 1        | 4               | Inject   | SI:A4                      | BO:A4                       |
| 1        | 4               | Wait     | BI:C4                      | BO:C4                       |
| 1        | 4               | Separate | BI:C4                      | BO:C4                       |

As shown in Table E.1 Sequence Table—Run Results on page 132, when a method time program event calls for incrementing every one cycle of the method, the vial positions are shifted by one vial after each repetition (for example, from BI:A1 to BI:A2, from BI:A2 to BI:A3, and so on for the Rinse 1 event).

Remember, one vial position is incremented in the same column to the adjacent vial position of the next row. Incrementing is also done from the vial position of the highest row of one column to the lowest row of the next column.

For example, A1, A2, A3, A4, A5, A6, B1, B2, etc.

Alternatively, you can generate the same Sequence Table B1 run results by doing a Single Run of method B using 4 repetitions:

Figure E.6 Single Run of Method B

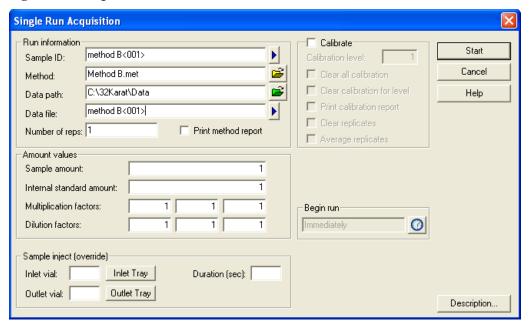

You can then generate another **Sequence** table (Sequence Table B2) with 4 separate runs, each run consisting of only one repetition of the same method B:

Figure E.7 Sequence Table

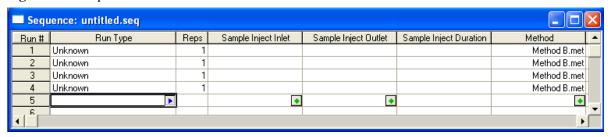

The results of instrument sequence run of Sequence Table E2 are as follows:

**Table E.2** Sequence Table–Run Results

| Run<br># | Repetition # | Event    | Actual Vials<br>Used For Inlet | Actual Vials<br>Used for Outlet |
|----------|--------------|----------|--------------------------------|---------------------------------|
| 1        | 1            | Rinse 1  | BI:A1                          | BO:A1                           |
| 1        | 1            | Rinse 2  | BI:B1                          | BO:A1                           |
| 1        | 1            | Inject   | SI:A1                          | BO:A1                           |
| 1        | 1            | Wait     | BI:C1                          | BO:C1                           |
| 1        | 1            | Separate | BI:C1                          | BO:C1                           |
| 2        | 1            | Rinse 1  | BI:A2                          | BO:A2                           |
| 2        | 1            | Rinse 2  | BI:B2                          | BO:A2                           |
| 2        | 1            | Inject   | SI:A2                          | BO:A2                           |
| 2        | 1            | Wait     | BI:C2                          | BO:C2                           |
| 2        | 1            | Separate | BI:C2                          | BO:C2                           |
| 3        | 1            | Rinse 1  | BI:A3                          | BO:A3                           |
| 3        | 1            | Rinse 2  | BI:B3                          | BO:A3                           |
| 3        | 1            | Inject   | SI:A3                          | BO:A3                           |
| 3        | 1            | Wait     | BI:C3                          | BO:C3                           |
| 3        | 1            | Separate | BI:C3                          | BO:C3                           |
| 4        | 1            | Rinse 1  | BI:A4                          | BO:A4                           |
| 4        | 1            | Rinse 2  | BI:B4                          | BO:A4                           |
| 4        | 1            | Inject   | SI:A4                          | BO:A4                           |
| 4        | 1            | Wait     | BI:C4                          | BO:C4                           |
| 4        | 1            | Separate | BI:C4                          | BO:C4                           |

From Sequence Table E2 run results, you can see that those results are identical to results from the Sequence Table E1 run. No matter how the **Sequence** table is organized (multiple repetitions of one method in one run or separate runs, each run consisting of one repetition of the same method), the vial incrementing results are the same.

### Example 2

Vial incrementing also works when there are different methods interspersed with one another in the **Sequence** table. Consider 2 methods, methods A and B, that alternate in the **Sequence** table.

Figure E.8 Method Time Program A

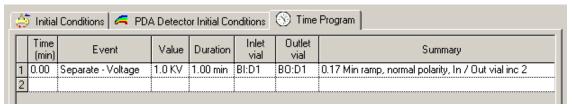

In Method Time Program A, line 1 indicates a separation step that increments inlet and outlet vials applied after every second cycle of the method.

By combining Method Time Program A and Method Time Program B (from Example 1), you can generate the following **Sequence** table (Sequence Table AB):

Figure E.9 Sequence Table AB

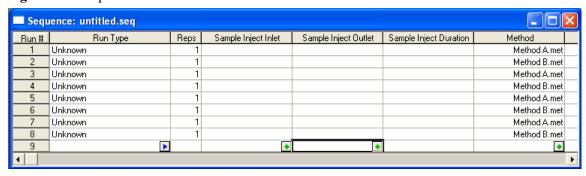

The results of instrument sequence run of Sequence Table AB are shown below. For simplicity, only the separation event is considered.

**Table E.3** Sequence Table AB

| Run<br># | Repetition # | Method<br>Used | Event    | Actual Vials<br>Used-Inlet | Actual Vials<br>Used-Outlet | Cycle<br># Used |
|----------|--------------|----------------|----------|----------------------------|-----------------------------|-----------------|
| 1        | 1            | A              | Separate | BI:D1                      | BO:D1                       | 1               |
| 2        | 1            | В              | Separate | BI:C1                      | BO:C1                       | 1               |
| 3        | 1            | A              | Separate | BI:D1                      | BO:D1                       | 2               |
| 4        | 1            | В              | Separate | BI:C2                      | BO:C2                       | 2               |
| 5        | 1            | A              | Separate | BI:D2                      | BO:D2                       | 3               |
| 6        | 1            | В              | Separate | BI:C3                      | BO:C3                       | 3               |
| 7        | 1            | A              | Separate | BI:D2                      | BO:D2                       | 4               |
| 8        | 1            | В              | Separate | BI:C4                      | BO:C4                       | 4               |

The Sequence Table AB run results show that vial incrementing is followed through for each method even when there are other methods interspersed in between within the **Sequence** table.

In cases where not all of the **Sequence** table run lines are to be executed, vial incrementing follows the number of method cycles executed when the sequence is run. The **Run Range** dialog box of the Sequence Run command gives you the choice of running only some **Sequence** table run lines:

Run Sequence Sequence information Start Sequence name: C:\32Karat\Sequence\Sequence table AB.seq Cancel Mode: Run range Help N/A Tower: O All C Selection Processing mode: Normal Range | 5-7, 2-4 ↑ 8 Bracketing: None Printing Review Print method reports Results review (pause after each run). Calibration review Print sequence reports (pause after each calibration set) Begin run Immediately

Figure E.10 Run Range Dialog Box for the Sequence Run Command

In the above run range of run lines 5-7, 2-4, 1, 8 from Sequence Table AB, the sequence run of Sequence Table AB starts on run line 5, continues on to 7, goes back to 2, and continues on to 4, goes back to 1, and finally ends on run line 8.

The results of this instrument sequence run Range of Sequence Table AB are shown below. The results are obtained sequentially in the order that is given here. Again, for simplicity, only the separation event is considered.

**Table E.4** Range of Sequence Table AB

| Run<br># | Repetition # | Method<br>Used | Event    | Actual Vials<br>Used-Inlet | Actual Vials<br>Used-Outlet | Cycle #<br>Used |
|----------|--------------|----------------|----------|----------------------------|-----------------------------|-----------------|
| 5        | 1            | A              | Separate | BI:D1                      | BO:D1                       | 1               |
| 6        | 1            | В              | Separate | BI:C1                      | BO:C1                       | 1               |
| 7        | 1            | A              | Separate | BI:D1                      | BO:D1                       | 2               |
| 2        | 1            | В              | Separate | BI:C2                      | BO:C2                       | 2               |
| 3        | 1            | A              | Separate | BI:D2                      | BO:D2                       | 3               |
| 4        | 1            | В              | Separate | BI:C3                      | BO:C3                       | 3               |
| 1        | 1            | A              | Separate | BI:D2                      | BO:D2                       | 4               |
| 8        | 1            | В              | Separate | BI:C4                      | BO:C4                       | 4               |

From the above instrument run results of the selected run range, you can see that vial incrementing resets itself when the sequence run is initiated on run line 5 of Sequence Table AB. The vial positions used in the results of the selected run range are the same as those of the sequence run when all lines of the **Sequence** table are executed sequentially from run line 1 to 8 (see Example

2). However, the selected run range now shows that each run line number corresponds to a different set of vial positions from those in the previous sequence run (see Example 2).

IMPORTANT When there is an Injection event in the method, and you choose to inject from the method, vial incrementing is enabled. The vial positions for incrementing in the run range are dictated in the same fashion as the Separate event above.

IMPORTANT If you choose to inject from the Sequence table (enabling the Allow Override option in the method time program), vial incrementing is disabled. That being the case, the instrument runs execute and use the vial position values you type in the Sample Inject Inlet/Outlet columns of the Sequence table with each run line having specific injection vials.

The following examples illustrate how vial incrementing works:

### **Summary**

The examples show that the method drives vial incrementing, and the **Sequence** table plans and organizes the incrementing for you.

Vial Incrementing in Runs Submitted to Instrument Run Queue:

Vial incrementing is reset whenever you add new runs (single or sequence) to the run queue.

In single runs of one method, the vial positions are incremented within the repetitions of each individual single run. The incrementing is not carried over to the next single run of the same method submitted to the run queue.

In sequence runs, the vial positions are incremented within each individual sequence run. The incrementing is not be carried over to the next sequence run of the same sequence submitted to the run queue.

The following examples illustrate this.

Figure E.11 Single Run

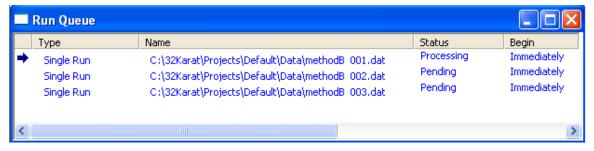

Methods Development Guide P/ACE™ MDQ plus Capillary Electrophoresis System

Figure E.12 Sequence Run

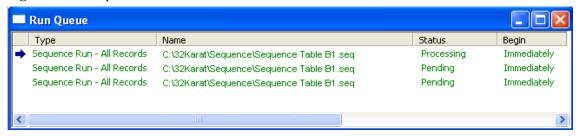

In the first example of the run queue that includes single runs of Method Time Program B, the first, second, and third single runs are independent of each other. Vial incrementing is not carried over from the first single run to the second and third single runs. In the second example of run queue that includes sequence runs of Sequence Table B1, the first, second, and third sequence runs are independent of each other. Vial incrementing is not carried over from the first sequence run to the second and third sequence runs.

## Sequence Vial Report

#### **Overview**

The Sequence Vial Report is a pre-defined report that shows which vials are used by the instrument system for the method time program events of rinse, separate, and inject. The Sequence Vial Report is a description of the pre-run or post-run of the sequence. There are two forms of the report: Sequence Vial Increment Preview and Sequence Vial Report - Confirmed. Both forms of the report can be viewed and printed.

### **Sequence Vial Increment Preview Report**

The Sequence Vial Increment Preview report is a preview of which vials the instrument system uses based on what methods and other information are provided in the **Sequence** table. This Preview report can be viewed automatically before executing any sequence runs by selecting **Sequence Vials Preview** from the **Sequence** menu:

**Figure F.1** Sequence >Sequence Vials Preview

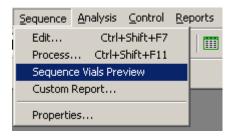

Figure F.2 Sequence Vial Increment Preview Report

Sequence Table: C:\32Karat\projects\SDS MW\Sequence\SDS20.seq

Sequence Vial Report - Projected

Data Path: C:\32Karat\Projects\SDS MW\Data Method Path: C:\32Karat\Projects\SDS MW\Method

User: PA800

Report Time: 3/22/2009 3:24:42 PM

'\*'- indicates that Vial Collision will occur.

| Cycle# | Method                         | Filename | Rep#   | Inject<br>In | Inject<br>Out | Inject<br>Time | Other<br>Inject In | Other<br>Inject Out | Rinse<br>Vials In                   | Rinse<br>Vials Out                  | Separate<br>Vials In | Separate<br>Vials Out |
|--------|--------------------------------|----------|--------|--------------|---------------|----------------|--------------------|---------------------|-------------------------------------|-------------------------------------|----------------------|-----------------------|
|        |                                |          | •      |              |               | '              |                    |                     |                                     |                                     |                      |                       |
| 1      | SDS20cmPreConditioni<br>ng.met |          | 1 of 2 |              |               |                |                    |                     | BI:D1,<br>BI:E1,<br>BI:F1,<br>BI:C1 | BO:D1,<br>BO:E1,<br>BO:F1,<br>BO:B1 | BI:C1                | BO:C1                 |
| 2      | SDS20cmPreConditioni<br>ng.met |          | 2 of 2 |              |               |                |                    |                     | BI:D1,<br>BI:E1,<br>BI:F1,<br>BI:C1 | BO:D1,<br>BO:E1,<br>BO:F1,<br>BO:B1 | BI:C1                | BO:C1                 |
| 3      | SDS20cmPreConditioni<br>ng.met |          | 1 of 2 |              |               |                |                    |                     | BI:D2,<br>BI:E2,<br>BI:F2,<br>BI:C2 | BO:D2,<br>BO:E2,<br>BO:F2,<br>BO:B2 | BI:C2                | BO:C2                 |
| 4      | SDS20cmPreConditioni<br>ng.met |          | 2 of 2 |              |               |                |                    |                     | BI:D2,<br>BI:E2,<br>BI:F2,<br>BI:C2 | BO:D2,<br>BO:E2,<br>BO:F2,<br>BO:B2 | BI:C2                | BO:C2                 |
| 5      | SDS20cmPreConditioni<br>nq.met |          | 1 of 2 |              |               |                |                    |                     | BI:D3,<br>BI:E3,<br>BI:F3,<br>BI:C3 | BO:D3,<br>BO:E3,<br>BO:F3,<br>BO:B3 | BI:C3                | BO:C3                 |
| 6      | SDS20cmPreConditioni<br>nq.met |          | 2 of 2 |              |               |                |                    |                     | BI:D3,<br>BI:E3,<br>BI:F3,<br>BI:C3 | BO:D3,<br>BO:E3,<br>BO:F3,<br>BO:B3 | BI:C3                | BO:C3                 |
| 7      | SDS20cmPreConditioni<br>ng.met |          | 1 of 2 |              |               |                |                    |                     | BI:D4,<br>BI:E4,<br>BI:F4,<br>BI:C4 | BO:D4,<br>BO:E4,<br>BO:F4,<br>BO:B4 | BI:C4                | BO:C4                 |
| 8      | SDS20cmPreConditioni<br>ng.met |          | 2 of 2 |              |               |                |                    |                     | BI:D4,<br>BI:E4,<br>BI:F4,<br>BI:C4 | BO:D4,<br>BO:E4,<br>BO:F4,<br>BO:B4 | BI:C4                | BO:C4                 |

At the top right-hand corner of the report, the report is labeled as Sequence Vial Report - Projected to indicate that this report is the Sequence Vial Increment Preview.

The Sequence Vial Increment Preview report reveals the cycles (Cycle # column) of each method to be run as well as the repetitions (Rep # column) from the **Sequence** table to be executed in the run.

The **Filename** column is left blank by default, because this report is only a preview of a sequence run.

The Inject In/Out columns contain the same inlet/outlet user-entered vial position values as those under the Sample Inject Inlet/Outlet columns in the **Sequence** table. These values are applicable when the user chooses to inject from the **Sequence** table.

The Inject Time column contains the same injection duration time values in seconds as those in the **Sequence** table under Sample Inject Duration column. These values are applicable when the user chooses to inject from the **Sequence** table.

The Inject In/Out and Inject Time columns contain values from the Inject time program in the method by default if the user does not enter values in the Sample Inject Inlet/Outlet and Sample Inject Duration columns of the **Sequence** table. This is the case for users who choose to inject from the **Sequence** table. However, the sequence does not run since no values are entered in the Sample Inject Inlet/Outlet and Sample Inject Duration columns of the **Sequence** table.

The Other Inject In/Out columns contain the inlet/outlet vial positions for the injection event when the user chooses to inject from the method. These values do not appear in the **Sequence** table. The

Rinse Vials In/Out columns and the Separate Vials In/Out columns contain the inlet/outlet vial positions for the rinse and separation events programmed in the method. These values do not appear in the **Sequence** table. All the vial position values presented in the report, except the Inject In/Out columns, correspond to each method's time program, including incremented vials to be used in the sequence run if vial incrementing is enabled in the method.

Any possible tray collision (or vial collision) between the inlet tray and the outlet tray, due to invalid vial combinations between the inlet vials and the outlet vials, is indicated by a red asterisk mark next to the specific vial position in the report (Figure F.3).

Figure F.3 Sequence Vial Increment Preview Report–Detail Showing Invalid Vial Combinations

Separate

| Vials In          | Vials Out         | Vials In | Vials Out |
|-------------------|-------------------|----------|-----------|
|                   |                   |          |           |
| BI:A1,<br>BI:B1   | BO:C6,<br>BO:D6   | BI:B5    | BO:D6     |
| *BI:A2,<br>*BI:B2 | *BO:D1,<br>*BO:E1 | *BI:B6   | *BO:E1    |
| *BI:A3,<br>*BI:B3 | *BO:D2,<br>*BO:E2 | BI:C1    | BO:E2     |
| *BI:A4,<br>*BI:B4 | *BO:D3,<br>*BO:E3 | BI:C2    | BO:E3     |
| *BI:A5,           | *BO:D4,           | BI:C3    | BO:E4     |

Separate

Rinse

Rinse

IMPORTANT Users are not aware of possible vial collisions after the Sequence table is set up with one or more methods included. The instrument system encounters these invalid vial combinations that lead to vial collisions when the sequence is run. In the course of a sequence run, the instrument system detects invalid vial combinations and aborts execution of any method's repetitions that can lead to collisions. Other repetitions of the same method that have valid vial combinations are successfully executed by the instrument system. It is recommended that the user view the Sequence Vial Increment Preview report before running any sequence.

### **Sequence Vial Report-Confirmed**

The Sequence Vial Report - Confirmed is a report generated after running a sequence. It is a confirmation report of the specific vials that have been successfully used by the instrument system in the sequence run. This report is identical to the Sequence Vial Increment Preview report except for the following: 1) File names for the sequence run are now included in the **Filename** column, and 2) Only the vial combinations that have been successfully used in the course of the sequence run by the instrument system are shown.

Figure F.4 Sequence Vial Report-Confirmed

Sequence Table: C:\32Karat\Projects\Default\Sequence\Sequence TableA.seq Sequence Vial Report - Confirmed Data Path: C:\32Karat\Projects\Default\Data Method Path: C:\32Karat\Projects\Default\Method User: System Report Time: 05/08/2003 09:17:57 PM \*- indicates that Vial Collision will occur Rep # Other Inject Separate Separate ln Time Inject In Inject Out Vials In Vials Out Vials In Vials Out

To generate the Sequence Vial Report - Confirmed, you must change the Run Type of any set of **Sequence** table run lines to be executed from Unknown to Summary. The following steps can be helpful:

- 1 Begin by clicking the blue arrow in the **Run Type** box of an initial **Sequence** table run line showing where the sequence run starts. It does not have to be run number 1. The **Sample Run Types** dialog box opens.
- 2 Select **Begin Summary** as the run type.

# IMPORTANT Do not select Vial Summary as the run type. This run type is not used to generate the Sequence Vial Report - Confirmed.

Figure F.5 Run Type Parameters for a Sequence Table

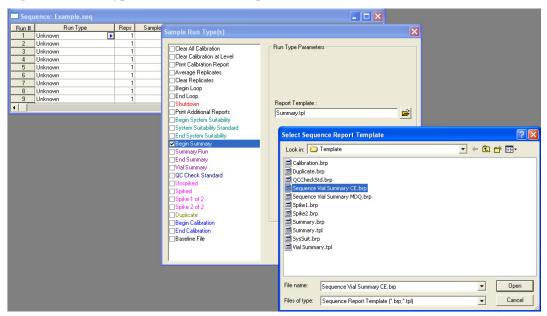

- 3 Click the folder icon in the **Run Type Parameters** region to open a report template.
- 4 Select **Sequence Vial Summary CE.brp** as the report template and click **Open**. The report template name should be in the Report Template field after opening.

- 5 Click **OK** to close the **Sample Run Types** dialog box and return to the **Sequence** table.
- The **Sequence** table should display a run type of Summary Begin for the initial sequence run line showing where the sequence run starts.

Figure F.6 Sequence: Example.seq

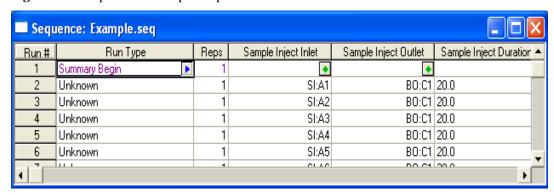

- For subsequent sequence run lines that are to be executed (middle of sequence run), repeat step 1 on those lines, but select **Summary Run** as the run type. There is no need to open a report template.
- 8 Click **OK** to return to the **Sequence** table.

Figure F.7 Return to Sequence Table

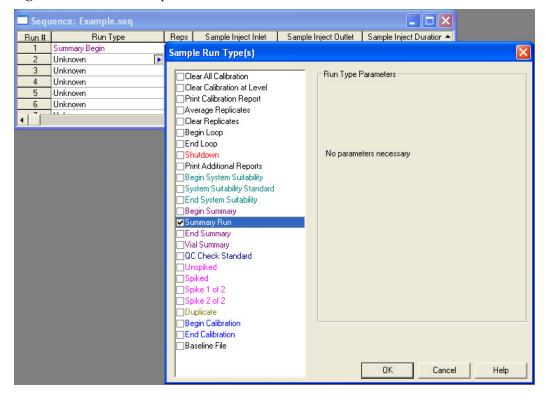

Figure F.8 Sample Run Types

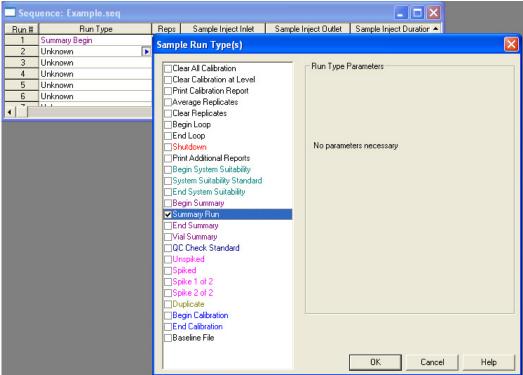

- 9 The **Sequence** table should display **Summary Run** as the run type for the subsequent sequence run lines (middle of sequence run).
- 10 For the last sequence run line to be executed (end of sequence run), repeat step 1, but select **End Summary** as the run type. There is no need to open any report template.
- 11 Click **OK** to return to **Sequence** table.

Figure F.9 Return to Sequence Table

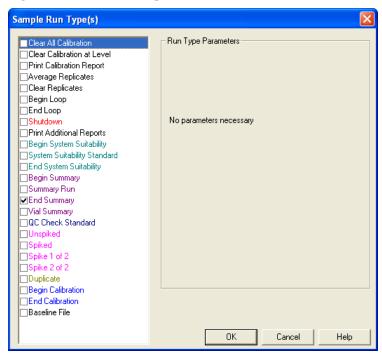

12 The **Sequence** table should display **Summary End** as the run type for the last sequence run line to be executed (end of sequence run).

Figure F.10 Summary End Run Type

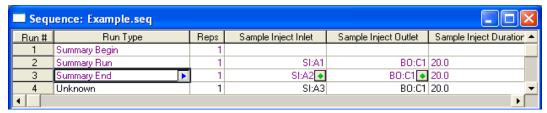

For users who want to generate the Sequence Vial Report - Confirmed, for any single **Sequence** table run line that consists of one or more repetitions, the process is similar:

- 13 Begin by clicking the blue arrow in the **Run Type** box of an initial **Sequence** table run line, showing where the sequence run starts. It does not have to be run number 1. The **Sample Run Types** dialog box opens.
- 14 Select **Begin Summary** as the run type.

IMPORTANT Do not select Vial Summary as the run type. This run type is not used to generate the Sequence Vial Report - Confirmed.

15 Click the folder icon in the **Run Type Parameters** region to open up a report template.

- 16 Select **Sequence Vial Summary CE.brp** as the report template and click **Open**. The report template name should be in the Report Template field after opening. Do not close the **Sample Run Types** dialog box yet.
- 17 Select **End Summary** as the run type in the **Sample Run Types** dialog box. There is no need to open any report template for End Summary.

There should now be two run types selected: Begin Summary and End Summary.

- 18 Highlight **Begin Summary** to assure the correct report template has been opened.
- 19 Click **OK** to close the **Sample Run Types** dialog box and return to the **Sequence** table.

The **Sequence** table should reveal SMB SME (notations that refer to Summary Begin and Summary End) as the run type for the single **Sequence** table run line that consists of one or more repetitions. The user can repeat steps 1 through 3 for the other **Sequence** table run lines, if Sequence Vial Report - Confirmed is desired for each of the other lines. **Sequence** table run lines that have Unknown or other run types do not generate the Sequence Vial Report - Confirmed.

Figure F.11 Summary Begin, Summary End Notations

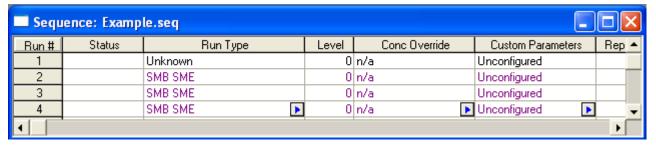

After you have changed the Run Type of any set of **Sequence** table run lines from Unknown to Summary, you can begin the sequence run and have the software collect data for the Sequence Vial Report - Confirmed. A Complete message in the Status column of the **Sequence** table confirms the end of the sequence run.

Figure F.12 Complete Message in the Status Column

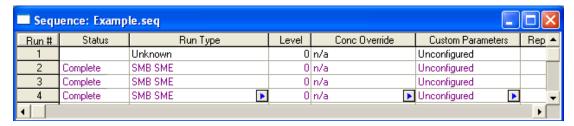

After the sequence run is completed or is terminated, you can activate the Sequence Vial Report - Confirmed by selecting **Sequence Custom Report** under **View** from the **Reports** menu:

Figure F.13 Reports > View > Sequence Report

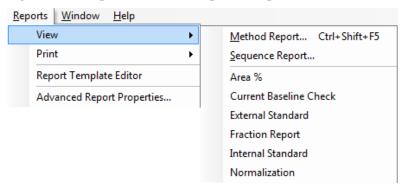

The **View Sequence Reports** dialog box displays. The listings under Report Type column are the Sequence Vial Reports - Confirmed for each of the **Sequence** table run lines. They are labeled as Sequence Summary reports in the dialog box. The report template used is indicated in the last column.

The numbers under Sequence Records column are the **Sequence** table run line numbers from which the Sequence Vial Reports - Confirmed originate. The number of repeats or iterations (for example. 3,3 or 4,4,4) of the **Sequence** table run lines under Sequence Records reveals the number of repetitions that have been successfully executed for those run lines.

For instance, run line 4 from sequence run of Sequence Table A above has successfully generated a Sequence Vial Report - Confirmed for all three repetitions.

Figure F.14 Sequence Vial Report

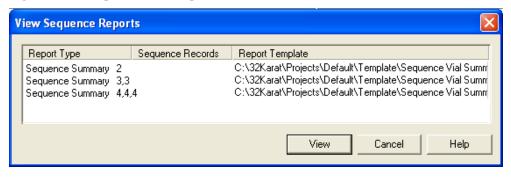

You can highlight any one of the listed Sequence Vial Reports - Confirmed and click **View** to open it.

#### **Printing a Sequence Vial - Confirmed Report**

To print any Sequence Vial Report - Confirmed, right-click the report, and then select **Print**.

Alternatively, you can select **Sequence Custom Report** under **Print** from the **Reports** menu:

Figure F.15 Reports > Print > Sequence Report

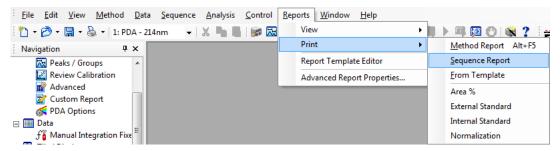

The **Print Sequence Report** window displays, and it looks exactly the same as the **View Sequence Report** dialog box. You can select the desired Sequence Vial Report - Confirmed and click **Print** to print it.

# **Revision History**

#### Initial Issue, B54956AA, January 2015

P/ACE MDQ plus Software version 10.2.x (includes 32 Karat software)

P/ACE MDQ plus Firmware version 10.2.x

This guide applies to the latest software and firmware listed above, and any higher subsequent versions. When a subsequent software or firmware version affects the information in this guide, a new issue will be released to the Sciex web site. For updates, go to www.sciex.com and download the latest version of the guide.

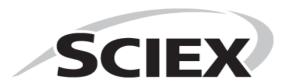